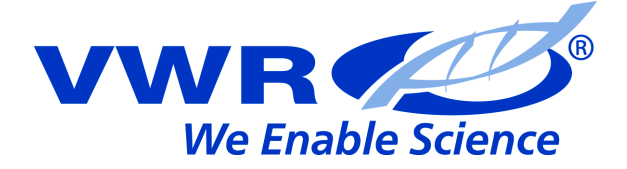

# **Conductivity meter CO 3100 L**

# **OPERATING MANUAL**

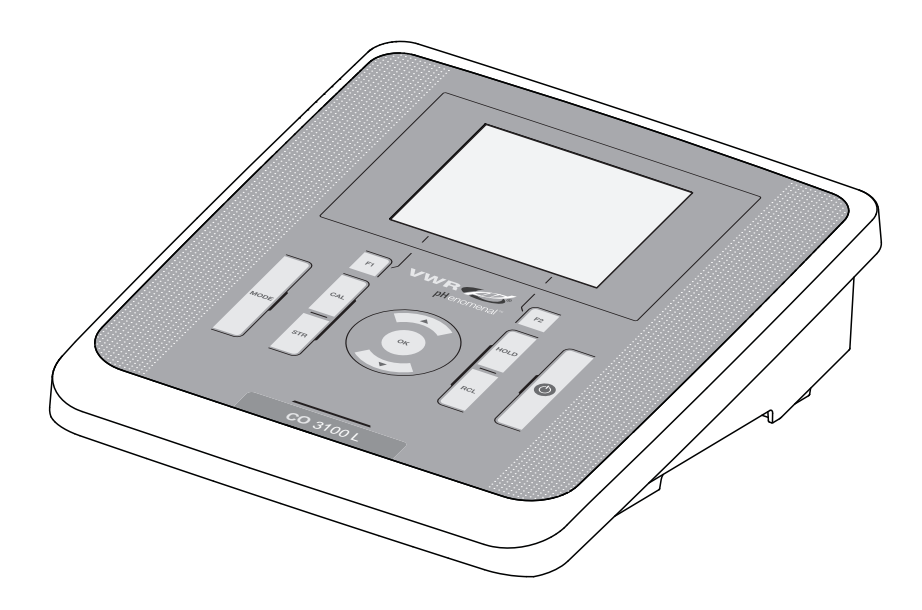

European Catalogue Number: CO 3100 L: 662-0233

Version: 3 Issued: September 11, 2014 8:41 am

 $\epsilon$ 

ba77073e03 09/2014

### **Legal address of manufacturer:**

VWR International bvba Researchpark Haasrode 2020 Geldenaaksebaan 464 B-3001 Leuven +32 16 385011 http://be.vwr.com

Manufactured in Germany.

### **CO 3100 L - Contents**

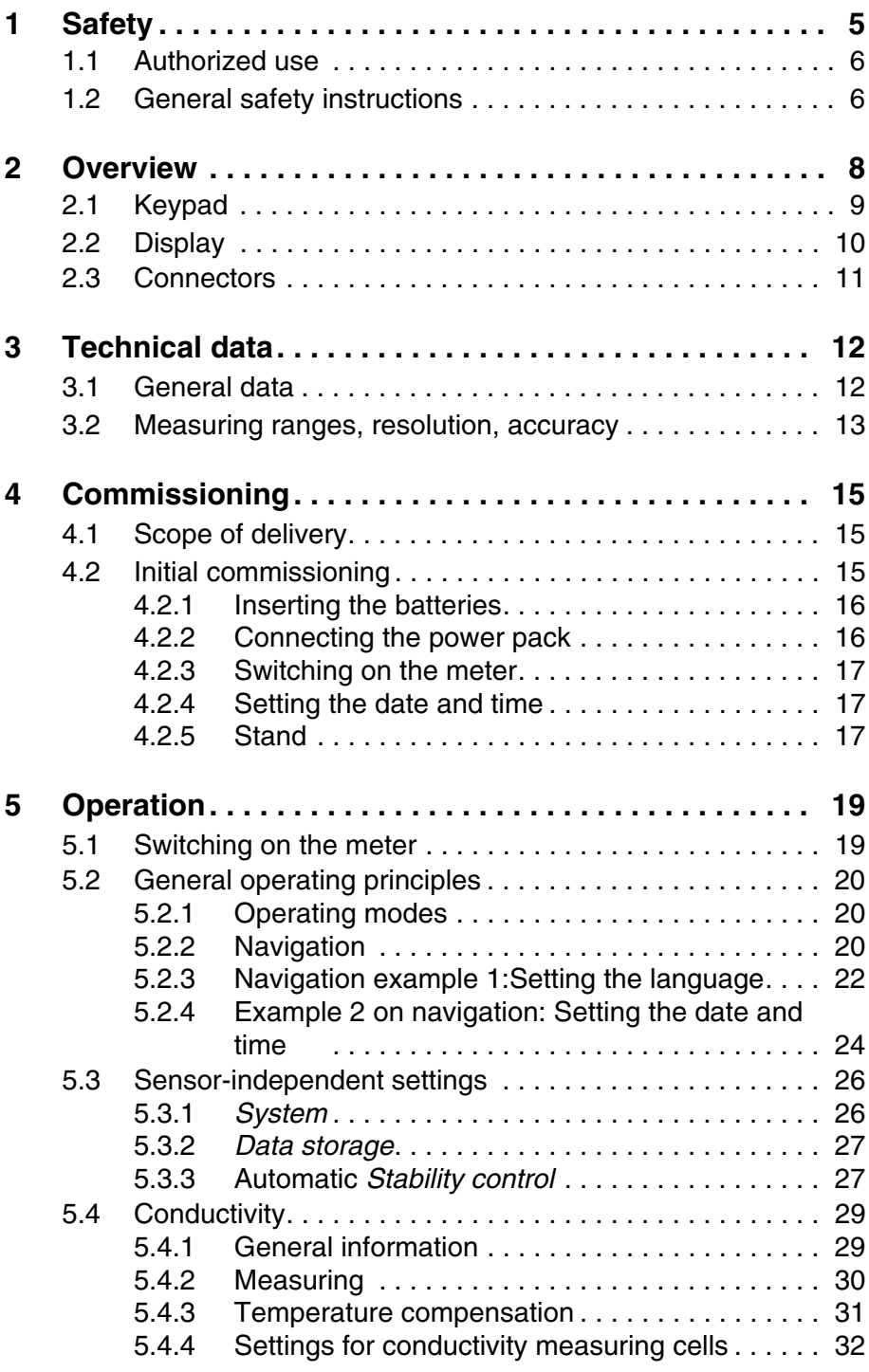

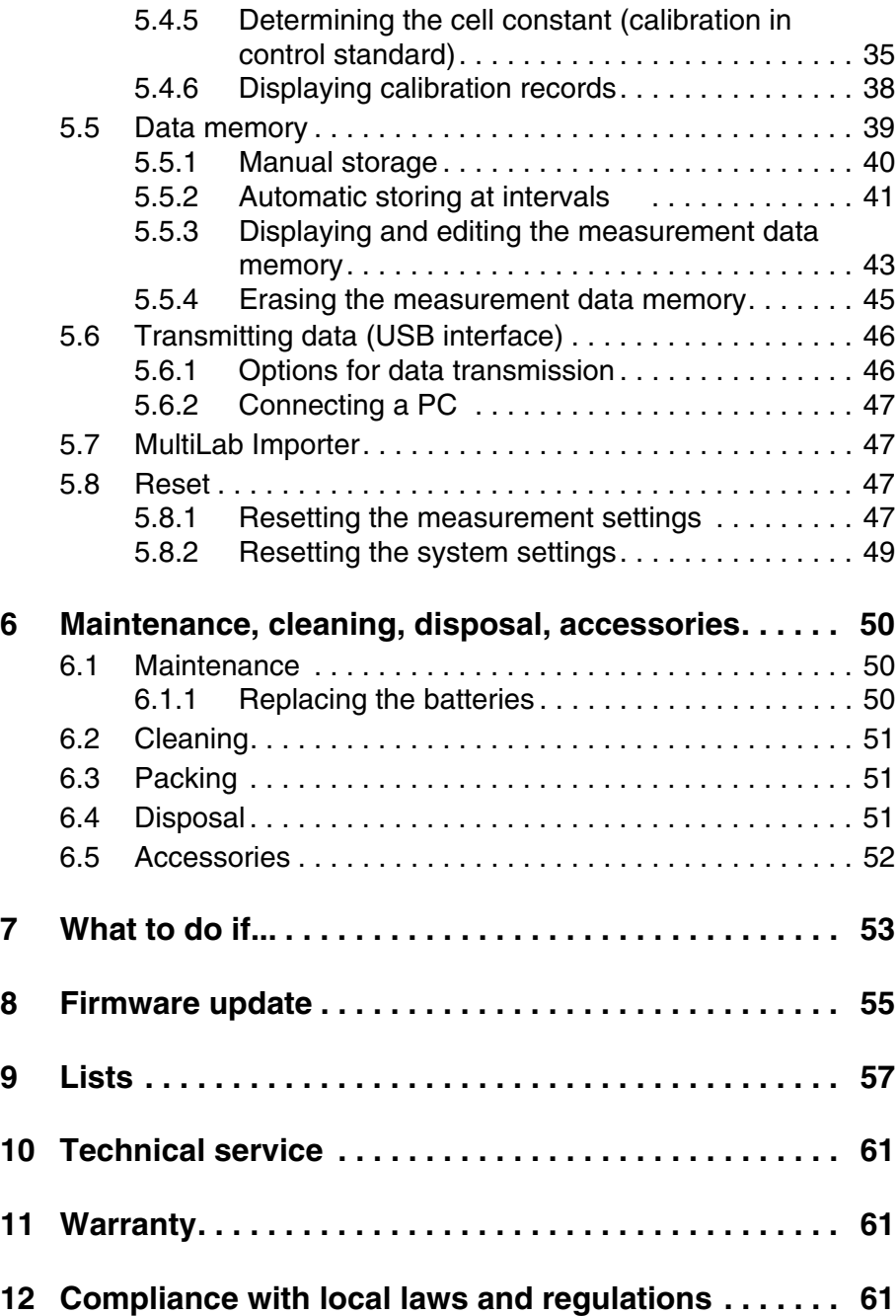

### <span id="page-4-2"></span><span id="page-4-0"></span>**1 Safety**

This operating manual contains basic instructions that you must follow during the commissioning, operation and maintenance of the meter. Consequently, all responsible personnel must read this operating manual before working with the meter. The operating manual must always be available within the vicinity of the meter. **Target group** The meter was developed for work in the laboratory. Thus, we assume that, as a result of their professional training and

<span id="page-4-1"></span>experience, the operators will know the necessary safety precautions to take when handling chemicals.

**Safety instructions** Safety instructions in this operating manual are indicated by the warning symbol (triangle) in the left column. The signal word (e.g. "Caution") indicates the level of danger:

### **Warning**

**indicates instructions that must be followed precisely in order to avoid possibly great dangers to personnel.**

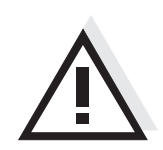

#### **Caution**

**indicates instructions that must be followed precisely in order to avoid the possibility of slight injuries or damage to the instrument or the environment.**

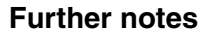

#### **Note** indicates notes that draw your attention to special features.

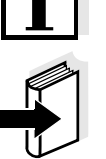

#### **Note**

indicates cross-references to other documents, e.g. operating manuals.

#### <span id="page-5-2"></span><span id="page-5-0"></span>**1.1 Authorized use**

Authorized use of the meter consists exclusively of the measurement of conductivity, resistivity, salinity, TDS (total dissolved solids) and temperature in a laboratory or field environment.

The technical specifications as given in [chapter 3 TECHNICAL](#page-11-2) DATA must be observed. Only the operation and running of the meter according to the instructions given in this operating manual is authorized. Any other use is considered **unauthorized**.

#### <span id="page-5-1"></span>**1.2 General safety instructions**

This meter is constructed and tested in compliance with the IEC 1010 safety regulations for electronic measuring instruments. It left the factory in a safe and secure technical condition.

<span id="page-5-3"></span>**Function and operational safety** The smooth functioning and operational safety of the meter can only be guaranteed if the generally applicable safety measures and the specific safety instructions in this operating manual are followed during operation.

> The smooth functioning and operational safety of the meter can only be guaranteed under the environmental conditions that are specified in [chapter 3 TECHNICAL](#page-11-2) DATA.

> If the meter was transported from a cold environment to a warm environment, the formation of condensate can lead to the faulty functioning of the meter. In this event, wait until the temperature of the meter reaches room temperature before putting the meter back into operation.

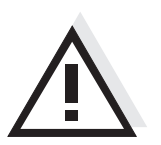

#### **Caution**

**The meter is only allowed to be opened by authorized personnel.**

**Safe operation** If safe operation is no longer possible, the meter must be taken out of service and secured against inadvertent operation! Safe operation is no longer possible if the meter:

- has been damaged in transport
- has been stored under adverse conditions for a lengthy period of time
- is visibly damaged
- $\bullet$  no longer operates as described in this manual.

If you are in any doubt, please contact the supplier of the meter.

#### **Obligations of the purchaser**

The purchaser of this meter must ensure that the following laws and guidelines are observed when using dangerous substances:

- EEC directives for protective labor legislation
- National protective labor legislation
- Safety regulations
- Safety datasheets of the chemical manufacturers.

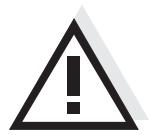

#### **Caution**

**In addition to the safety instructions mentioned here, also follow the safety instructions of the sensors used.**

### <span id="page-7-0"></span>**2 Overview**

The CO 3100 L compact precision conductivity meter enables you to perform conductivity measurements quickly and reliably.

The CO 3100 L provides the maximum degree of operating comfort, reliability and measuring certainty for all applications.

The proven procedures for determining or adjusting the cell constant support your work with the conductivity meter.

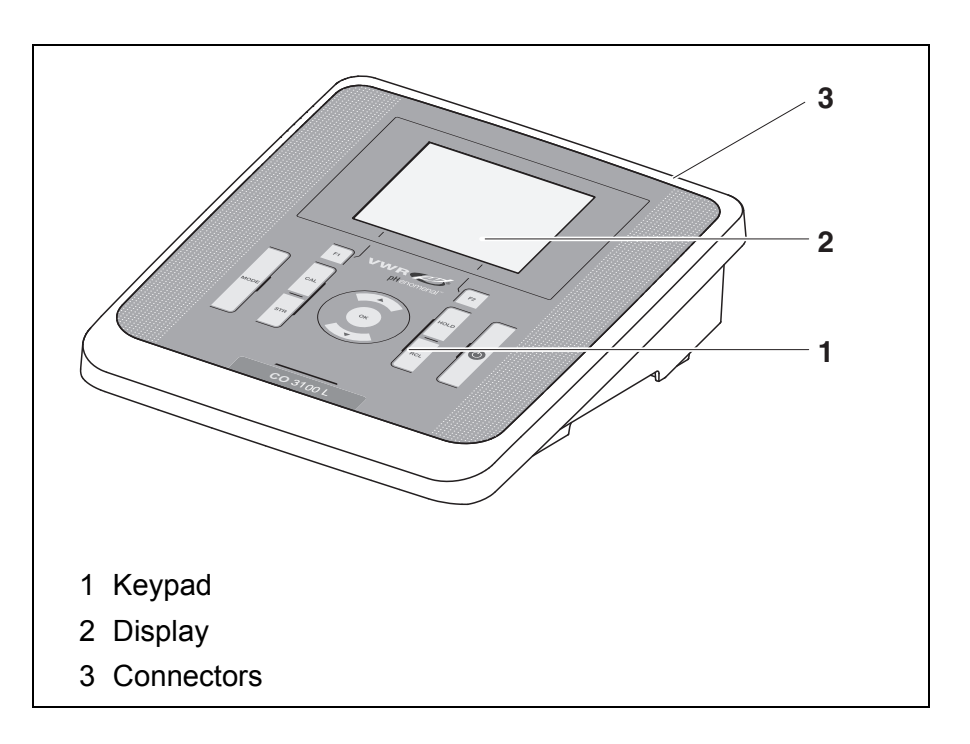

### <span id="page-8-1"></span><span id="page-8-0"></span>**2.1 Keypad**

 $\overline{a}$ 

In this operating manual, keys are indicated by brackets <..> . The key symbol (e.g. **<OK>**) generally indicates a short keystroke (under 2 sec) in this operating manual. A long keystroke (approx. 2 sec) is indicated by the underscore behind the key symbol (e.g.  $<$ **OK** $\angle$ >).

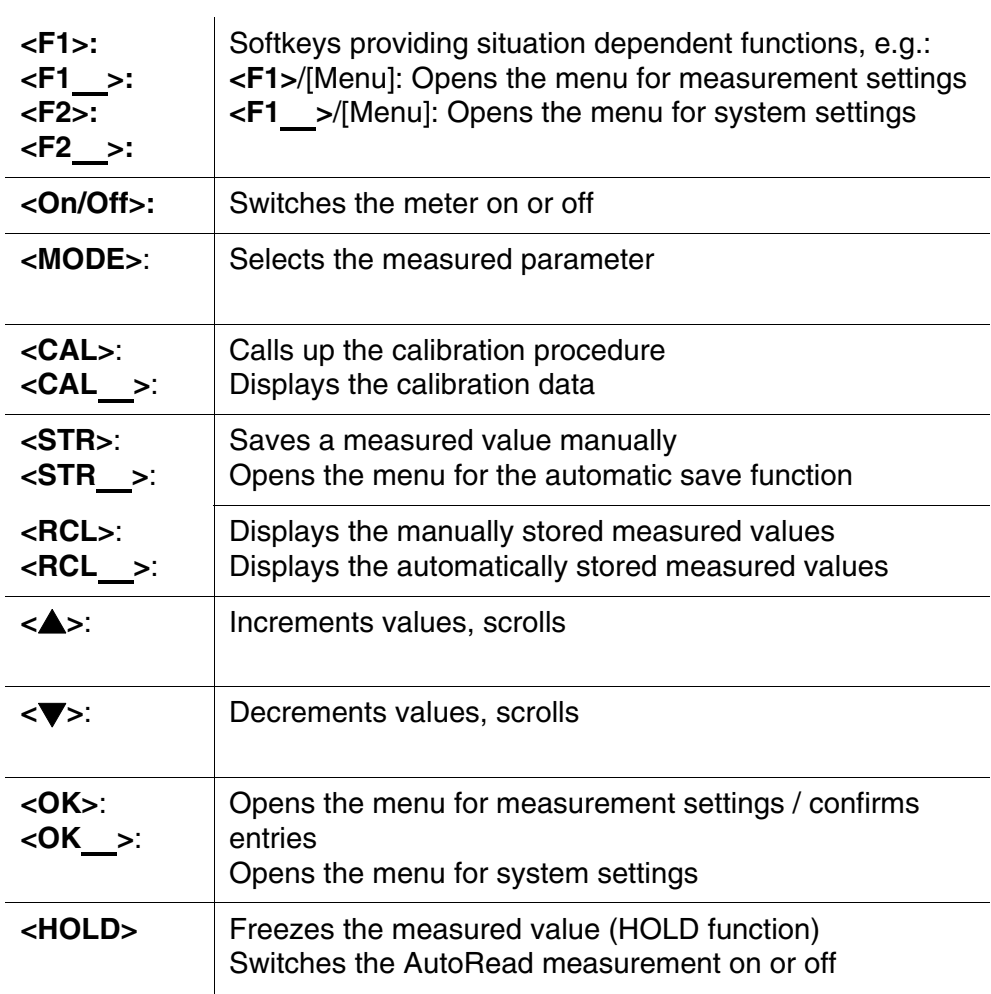

### <span id="page-9-1"></span><span id="page-9-0"></span>**2.2 Display**

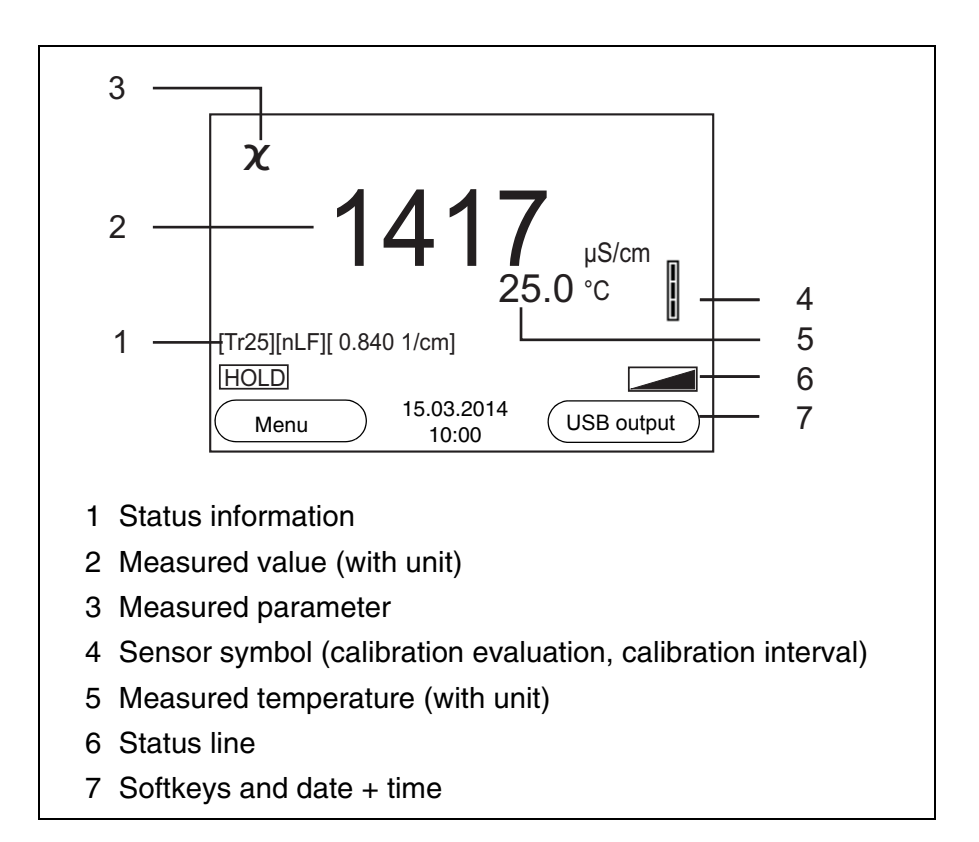

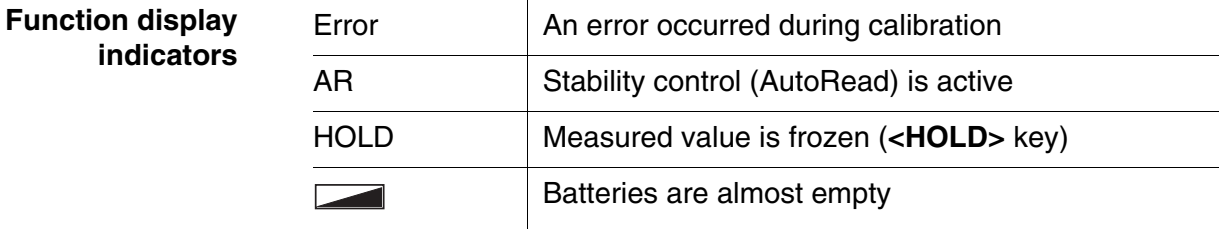

#### <span id="page-10-1"></span><span id="page-10-0"></span>**2.3 Connectors**

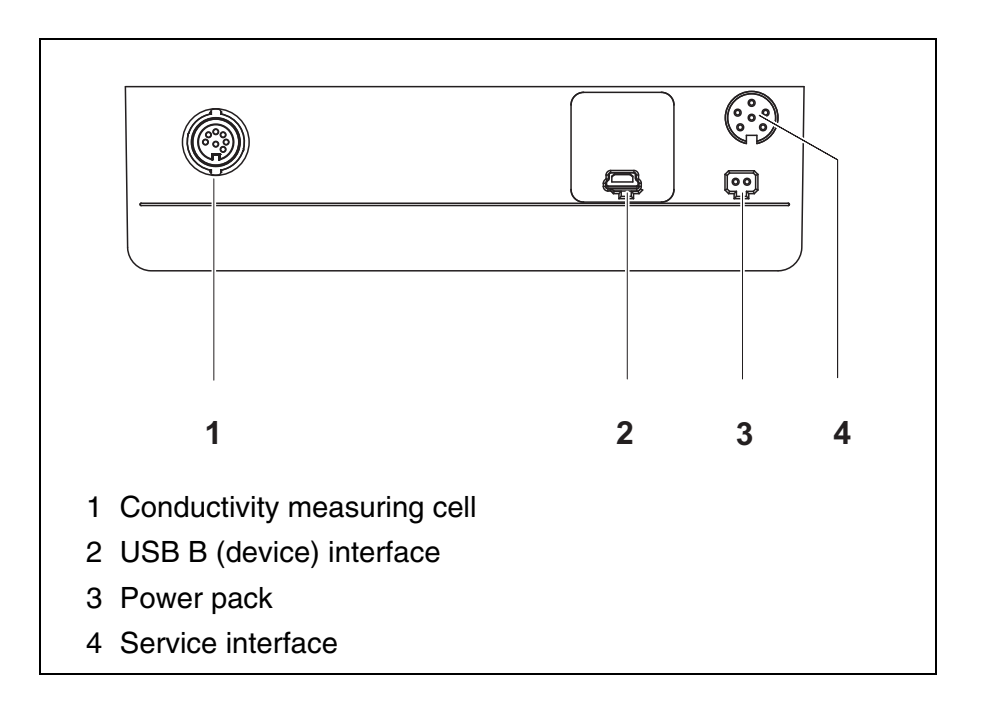

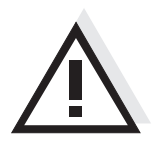

#### **Caution**

**Only connect measuring cells to the meter that cannot return any voltages or currents that are not allowed (> SELV and > current circuit with current limiting).** 

**Almost all customary measuring cells fulfill these conditions.**

## <span id="page-11-2"></span><span id="page-11-0"></span>**3 Technical data**

### <span id="page-11-1"></span>**3.1 General data**

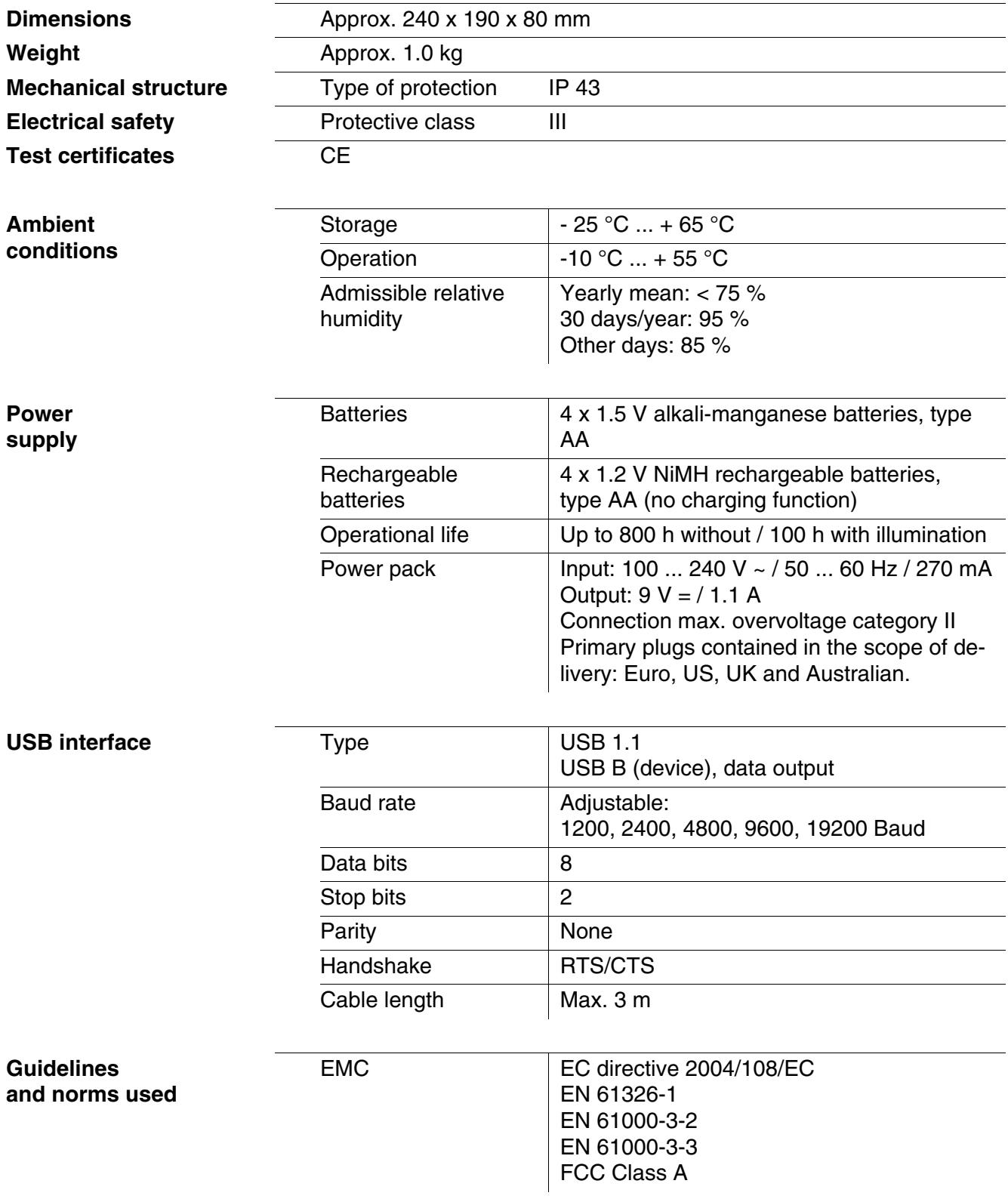

**sor)**

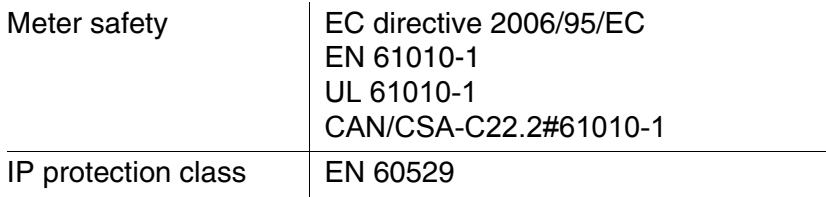

#### <span id="page-12-0"></span>**3.2 Measuring ranges, resolution, accuracy**

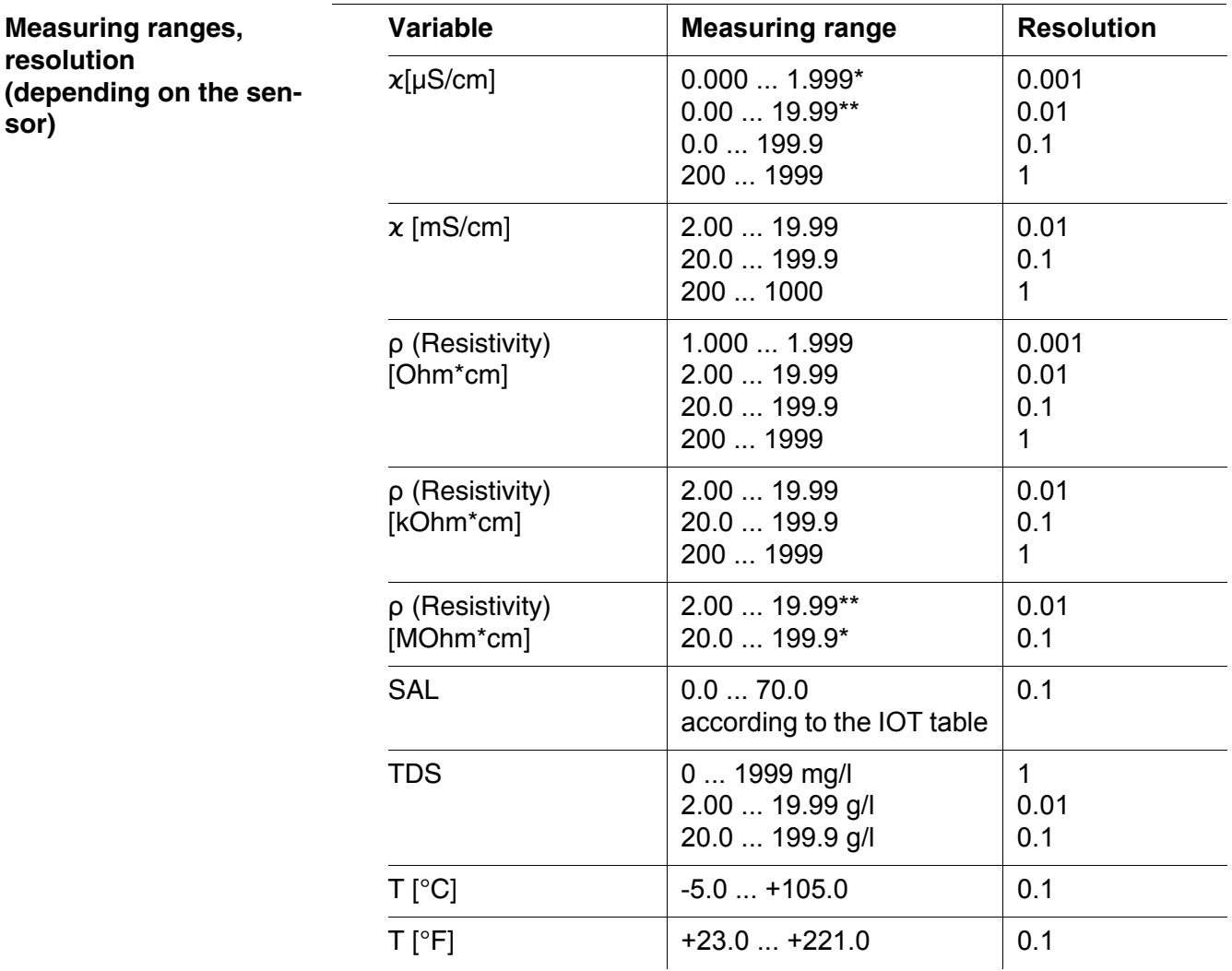

*\* only possible with cells of the cell constant, 0.010 cm-1*

*\*\* only possible with cells of the cell constant, 0.010 cm-1 or 0.090 ... 0.110 cm-1*

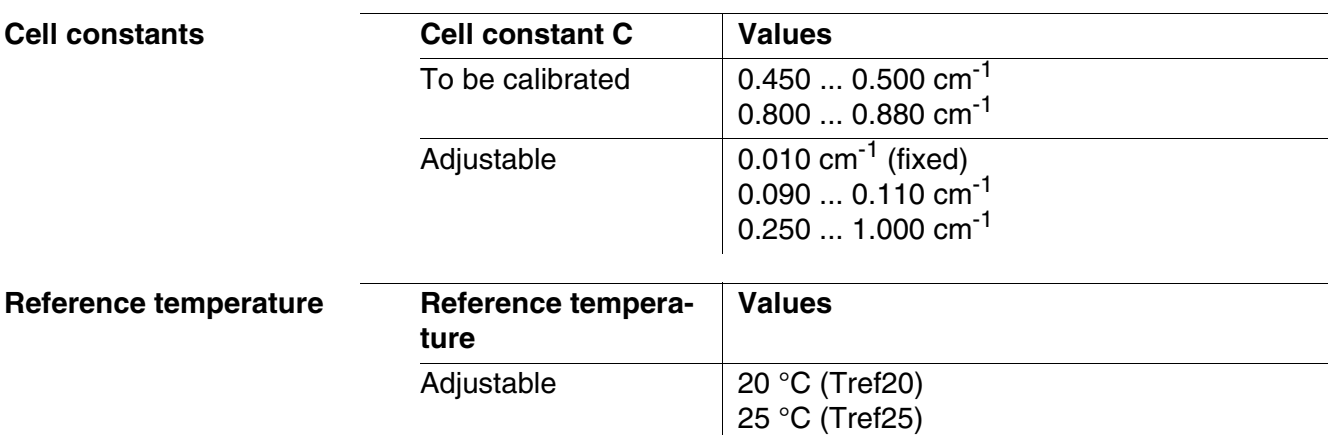

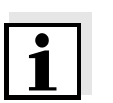

#### **Note**

The accuracy values specified here apply exclusively to the meter. The accuracy of the measuring cell has also to be taken into account.

### <span id="page-14-0"></span>**4 Commissioning**

#### <span id="page-14-4"></span><span id="page-14-1"></span>**4.1 Scope of delivery**

- Conductivity meter CO 3100 L
- 4 batteries 1.5 V Mignon type AA
- $\bullet$  USB cable
- Power pack
- Stand
- Stand holder
- Short instructions
- CD-ROM with
	- USB drivers
	- detailed operating manual
	- Software MultiLab Importer

#### <span id="page-14-3"></span><span id="page-14-2"></span>**4.2 Initial commissioning**

Perform the following activities:

- Insert the supplied batteries
- For mains operation: Connect the power pack
- **If necessary, mount the stand**
- Switching on the meter
- Set the date and time

#### <span id="page-15-0"></span>**4.2.1 Inserting the batteries**

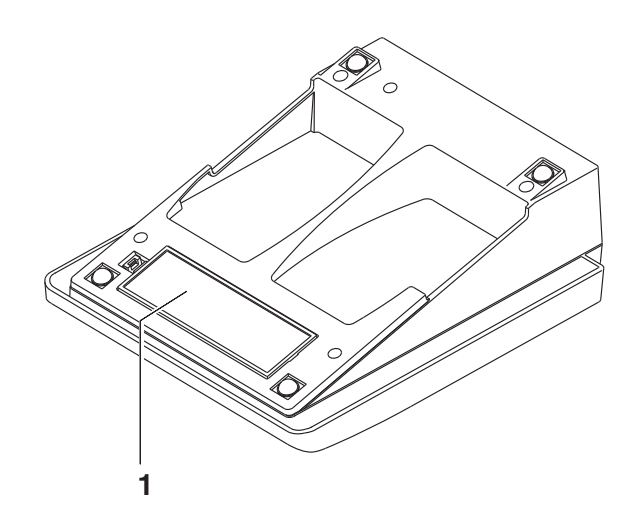

<span id="page-15-2"></span>1 | Open the battery compartment (1) on the underside of the meter.

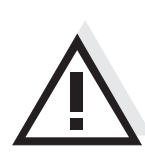

#### **Caution**

**Make sure that the poles of the batteries are positioned correctly. The ± signs on the batteries must correspond to the** ± **signs in the battery compartment.**

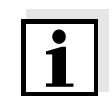

#### **Note**

Alternatively, you can also use Ni-MH rechargeable batteries (type Mignon AA). In order to charge the batteries, an external charging device is required.

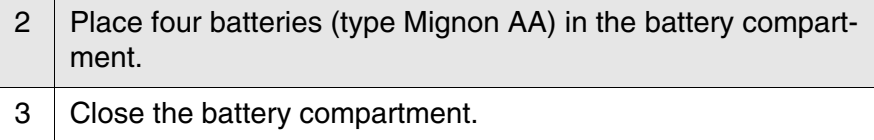

#### <span id="page-15-1"></span>**4.2.2 Connecting the power pack**

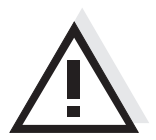

## **Caution**

**The line voltage at the operating site must lie within the input voltage range of the original power pack (see [chapter 3 TECHNICAL](#page-11-2) DA-[TA](#page-11-2)**).

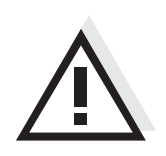

#### **Caution Use original power packs only (see [chapter 3 TECHNICAL](#page-11-2) DATA**).

1 Connect the plug of the power pack to the socket for the power pack on the CO 3100 L.

2 Connect the original power pack to an easily accessible power outlet.

#### <span id="page-16-4"></span><span id="page-16-0"></span>**4.2.3 Switching on the meter**

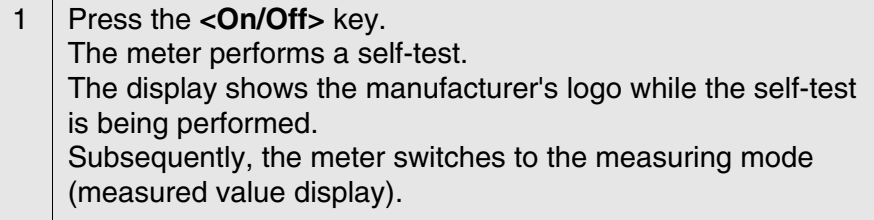

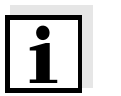

#### <span id="page-16-3"></span>**Note**

The meter has an energy saving feature to avoid unnecessary battery depletion.

The energy saving feature switches off the meter if no key is pressed during the adjusted interval. (How to set the switch-off interval, see [sec](#page-25-2)[tion 5.3.1\)](#page-25-2).

#### <span id="page-16-5"></span><span id="page-16-1"></span>**4.2.4 Setting the date and time**

<span id="page-16-6"></span>1 See [section 5.2.4](#page-23-1)

#### <span id="page-16-2"></span>**4.2.5 Stand**

The stand base can be mounted at the right side of the meter.

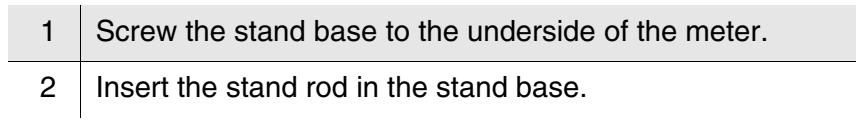

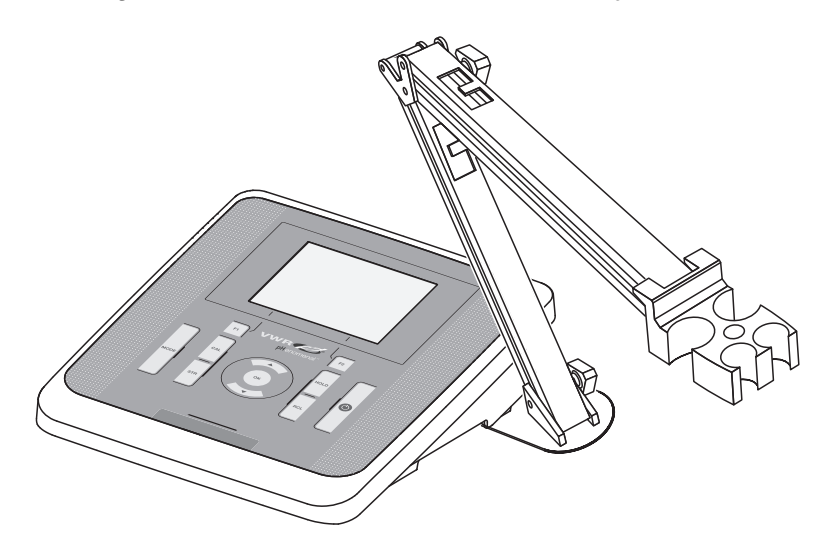

An arrangement of the meter with the stand may look as follows:

### <span id="page-18-0"></span>**5 Operation**

#### <span id="page-18-1"></span>**5.1 Switching on the meter**

**Switching on** Press the **<On/Off** > key.

The meter performs a self-test.

The display shows the manufacturer's logo while the self-test is being performed.

The measured value display appears.

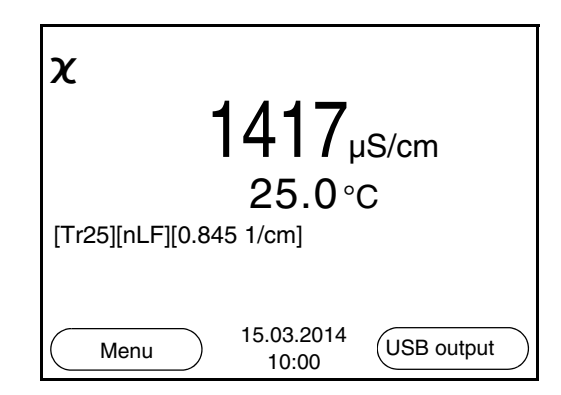

#### **Switching off** Press the <0n/Off> key.

**Automatic switch-off function** <span id="page-18-2"></span>The instrument has an automatic switch-off function in order to save the batteries (see [section 5.3.1](#page-25-1)). The automatic switch-off function switches off the meter if no key is pressed for an adjustable period.

The automatic switch-off function is not active

- if the communication cable is connected
- if the power pack is connected
- if the *Automatic data storage* function is active, or with automatic data transmission

**Display illumination** The meter automatically switches off the display illumination if no key is pressed for 30 seconds. The illumination is switched on with the next keystroke again.

> You can also generally switch the display illumination on or off (see [section 5.3.1\)](#page-25-1).

#### <span id="page-19-0"></span>**5.2 General operating principles**

This section contains basic information on the operation of the CO 3100 L.

**Operating elements, display** An overview of the operating elements and the display is given in [sec](#page-8-1)[tion 2.1](#page-8-1) and [section 2.2](#page-9-1).

**Operating modes, navigation** An overview of the operating modes and navigation of the CO 3100 L is given in [section 5.2.1](#page-19-1) and [section 5.2.2](#page-19-2).

#### <span id="page-19-1"></span>**5.2.1 Operating modes**

The instrument has the following operating modes:

- Measuring The measurement data of the connected sensor are shown in the measured value display
- Calibration The course of a calibration with calibration information, functions and settings is displayed
- Storing in memory The meter stores the measurement data manually or automatically
- Transmitting data The meter transmits measurement data and calibration records to the USB interface automatically or manually.
- **Setting** The system menu or a sensor menu with submenus, settings and functions is displayed

#### <span id="page-19-2"></span>**5.2.2 Navigation**

<span id="page-19-4"></span><span id="page-19-3"></span>**Measured value display** In the measured value display, you can open the menu for calibration and measurement settings with **<F1>** (short keystroke) Open the *Storage & config* menu with the sensor-independent settings with **<F1**\_**>** (long keystroke, approx. 2 s). • Change the display in the measurement window by pressing **<MODE>** (e.g. conductivity −> resistivity −> −> −> ). **Menus and dialogs** The menus for settings and dialogs in procedures contain further subelements. The selection is made with the  $\langle \blacktriangle \rangle \langle \blacktriangledown \rangle$  keys. The current selection is displayed with a frame. • Submenus

The name of the submenu is displayed at the upper edge of the frame. Submenus are opened by confirming with **<OK>**. Example:

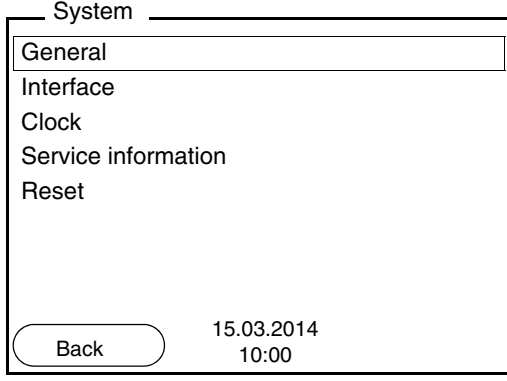

• Settings

Settings are indicated by a colon. The current setting is displayed on the right-hand side. The setting mode is opened with **<OK>**. Subsequently, the setting can be changed with  $\langle \triangle \rangle \langle \triangledown \rangle$  and  $\langle OK \rangle$ . Example:

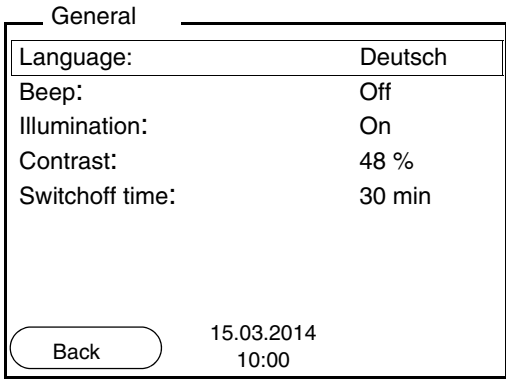

• Functions

Functions are designated by the name of the function. They are immediately carried out by confirming with **<OK>**. Example: Display the *Calibration record* function.

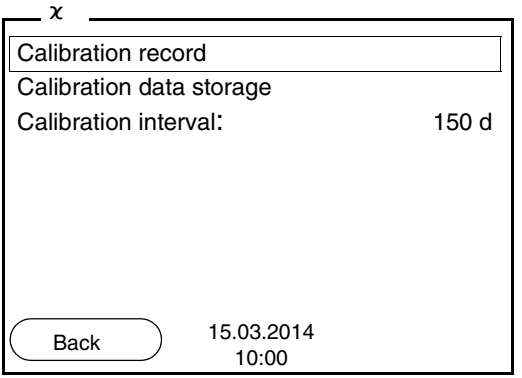

<span id="page-21-1"></span>**Messages** Information is marked by the **i** symbol. It cannot be selected. Example:

| χ                                  |      |
|------------------------------------|------|
| Measuring cell                     |      |
| Temp. comp. (TC)                   |      |
| <b>TDS</b> factor                  | 1.00 |
| Stability control                  | Οr   |
| Temperature unit                   | °C   |
| i,<br>$x = 1413 \mu S/cm$          |      |
| 15.03.2014<br><b>Back</b><br>10:00 |      |

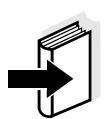

#### **Note**

The principles of navigation are explained in the two following sections by reference of examples:

- Setting the language [\(section 5.2.3](#page-21-0))
- Setting the date and time (see [section 5.2.4](#page-23-0)).

#### <span id="page-21-0"></span>**5.2.3 Navigation example 1:Setting the language**

1 Press the **<On/Off>** key. The measured value display appears. The instrument is in the measuring mode.

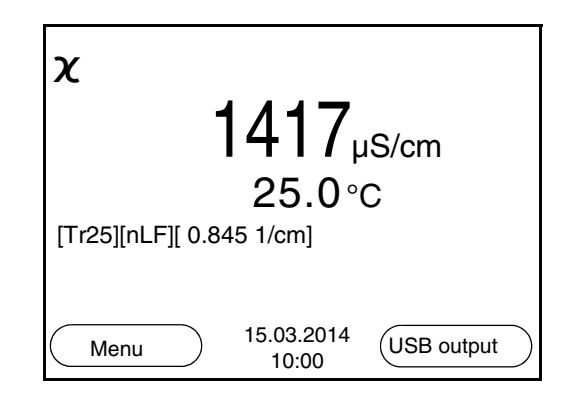

<sup>2</sup> Using **<F1**\_**>**/[Menu], open the *Storage & config* menu. The instrument is in the setting mode.

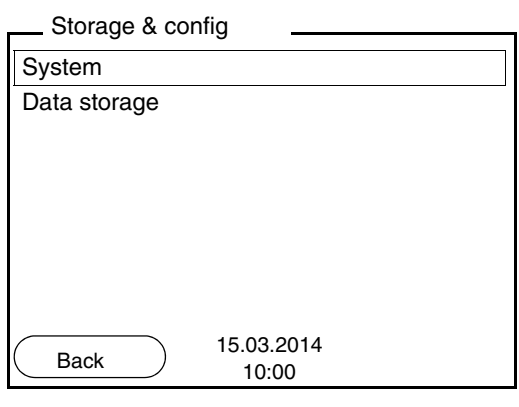

3 Select the *System* submenu with < $\triangle$ > < $\blacktriangledown$  >. The current selection is displayed with a frame. 4 Open the *System* submenu with **<OK>**.

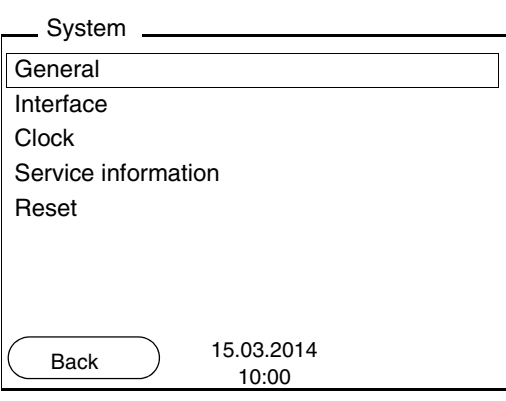

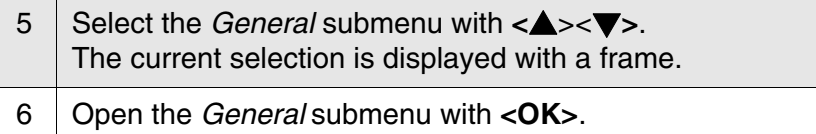

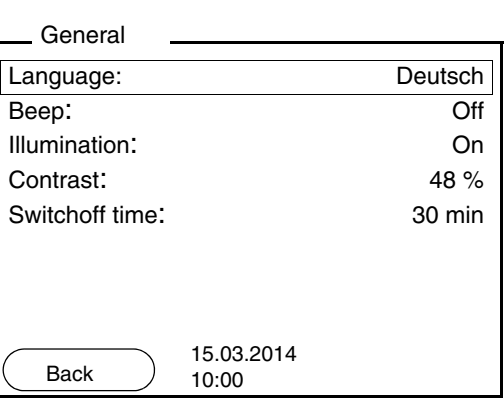

#### 7 Open the setting mode for the *Language* with **<OK>**.

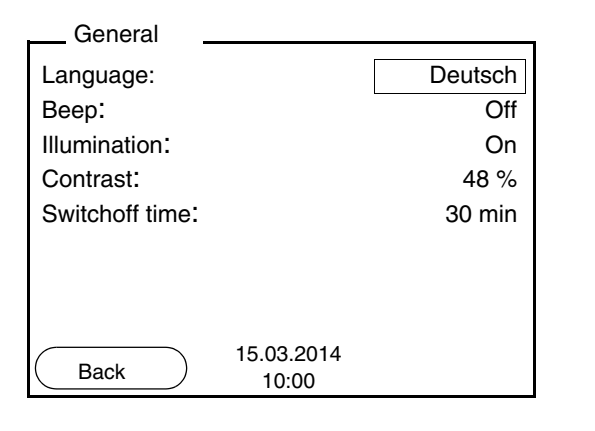

- 8 Select the required language with <**▲**> <**▼**>.
- <span id="page-23-2"></span>9 Confirm the setting with **<OK>**. The meter switches to the measuring mode. The selected language is active.

#### <span id="page-23-1"></span><span id="page-23-0"></span>**5.2.4 Example 2 on navigation: Setting the date and time**

The meter has a clock with a date function. The date and time are indicated in the status line of the measured value display. When storing measured values and calibrating, the current date and time are automatically stored as well.

The correct setting of the date and time and date format is important for the following functions and displays:

- Current date and time
- Calibration date

(empty batteries).

 $\bullet$  Identification of stored measured values.

Therefore, check the time at regular intervals.

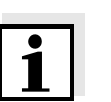

### The date and time are reset to default after a fall of the supply voltage

**Note**

**Setting the date, time and date format** The date format can be switched from the display of day, month, year

(*dd.mm.yyyy*) to the display of month, day, year (*mm/dd/yyyy* or *mm.dd.yyyy*).

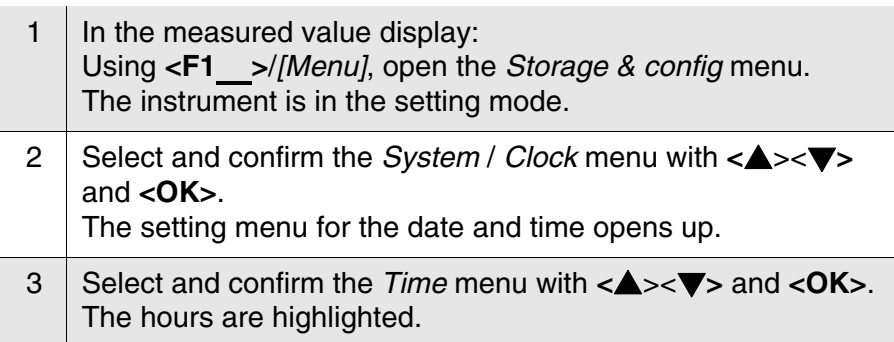

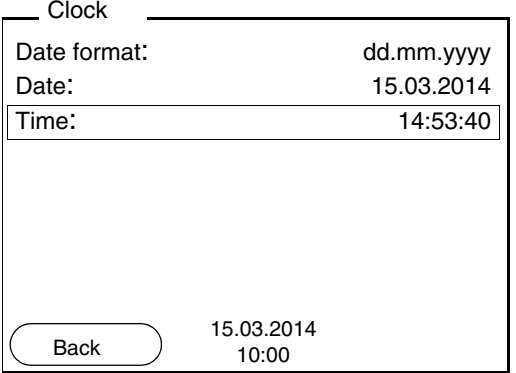

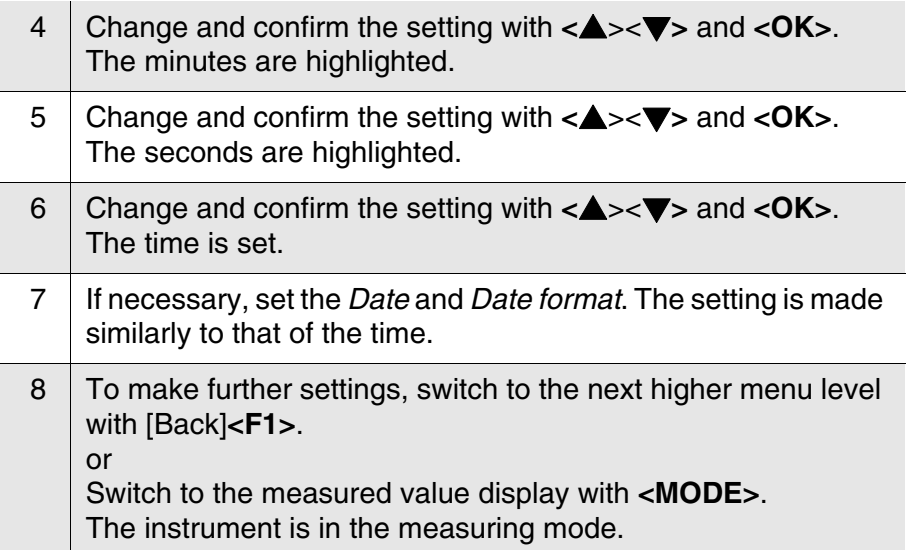

#### <span id="page-25-0"></span>**5.3 Sensor-independent settings**

The *Storage & config* menu comprises the following settings:

- *System* (see [section 5.3.1\)](#page-25-1).
- *Data storage* (see [section 5.3.2](#page-26-0))

#### <span id="page-25-2"></span><span id="page-25-1"></span>**5.3.1** *System*

**Overview** The following sensor-independent meter characteristics can be adjusted in the *Storage & config*/*System* menu:

- $\bullet$  Menu language
- Beep on keystroke
- **Illumination**
- Display contrast
- $\bullet$  Interval of the automatic switch-off function
- **•** Data interface
- Clock and date function
- Reset of all sensor-independent system settings to the default condition
- **Settings** To open the *Storage & config* menu, press the **<F1**\_**>**[Menu] key in the measured value display. After completing the settings, switch to the measured value display with **<MODE>**.

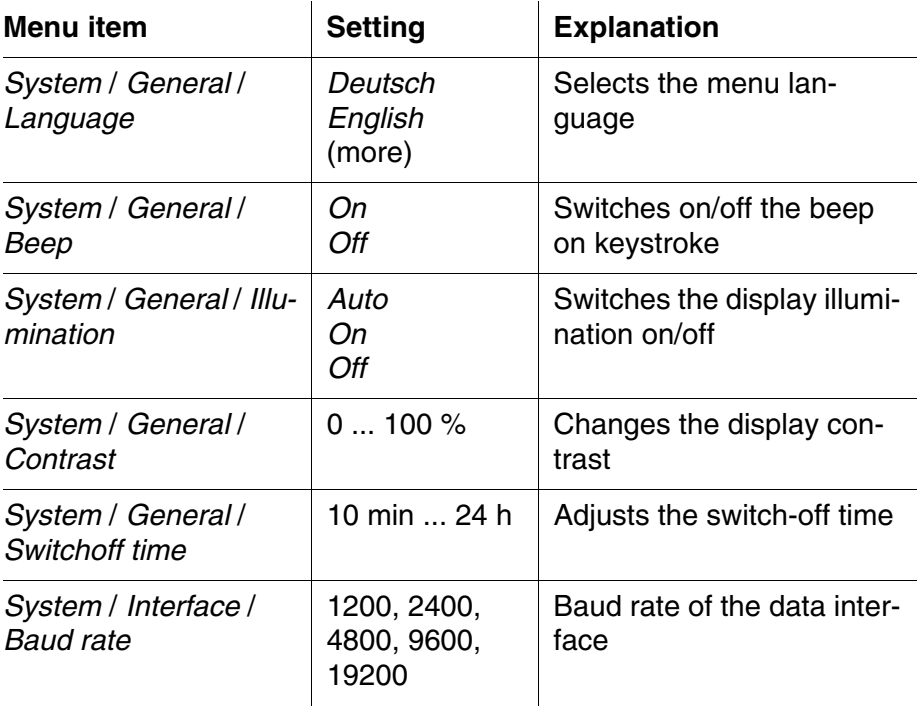

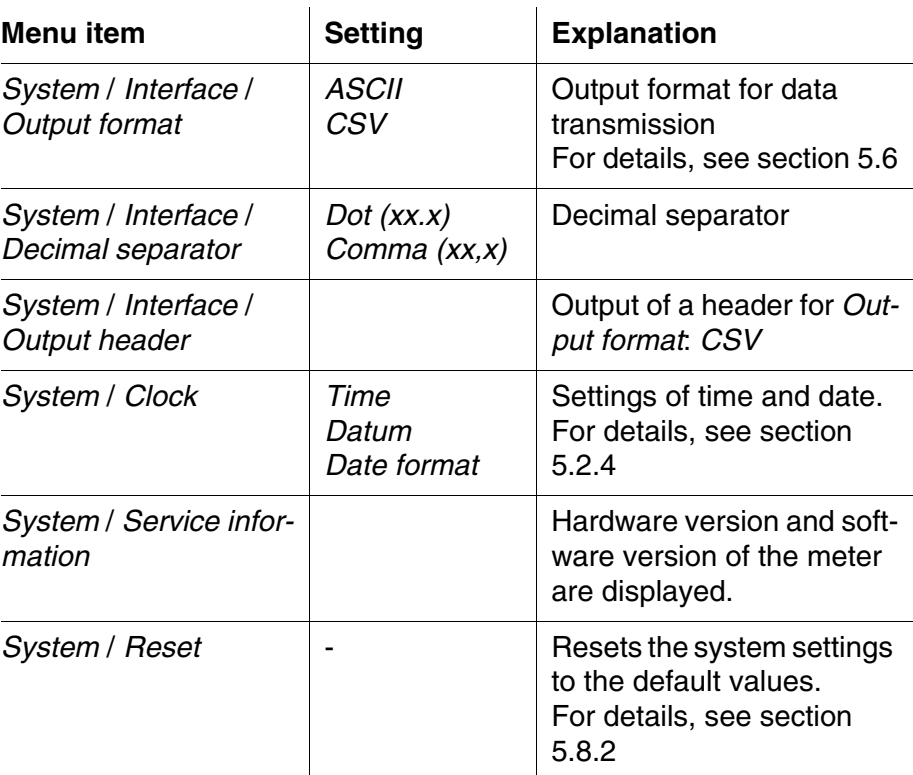

#### <span id="page-26-0"></span>**5.3.2** *Data storage*

This menu contains all functions to display, edit and erase stored measured values and calibration records.

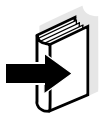

#### **Note**

Detailed information on the memory functions of the CO 3100 L is given in [section 5.5.](#page-38-0)

#### <span id="page-26-2"></span><span id="page-26-1"></span>**5.3.3 Automatic** *Stability control*

The function, automatic *Stability control* (AutoRead) continually checks the stability of the measurement signal. The stability has a considerable impact on the reproducibility of measured values.

You can activate or switch off the automatic *Stability control* function (see [section 5.4.4](#page-31-0)).

The measured parameter flashes on the display

- as soon as the measured value is outside the stability range
- when the automatic *Stability control* is switched off.

#### <span id="page-28-0"></span>**5.4 Conductivity**

#### <span id="page-28-1"></span>**5.4.1 General information**

You can measure the following parameters:

- Conductivity
- Specific resistance
- **•** Salinity
- Total dissolved solids (TDS)

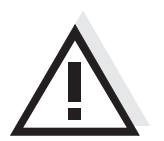

#### **Attention**

**When a grounded PC is connected, measurements cannot be performed in grounded media as incorrect values would result. The USB interface is not galvanically isolated.**

<span id="page-28-2"></span>**Temperature measurement** The conductivity measuring cell CO 11 has an integrated temperature sensor.

**Preparatory activities** Perform the following preparatory activities when you want to measure:

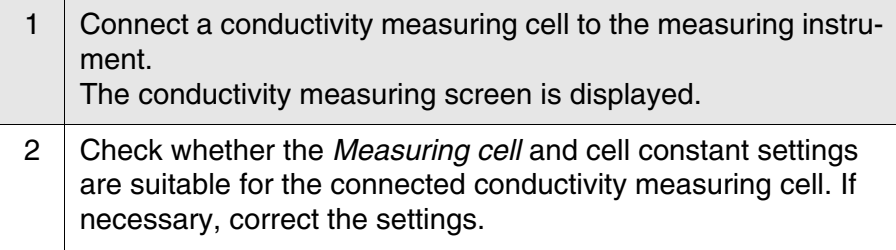

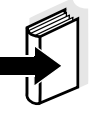

#### **Note**

The selection of the measuring cell and the setting of the cell constant is done in the measurement settings menu for conductivity (see [section](#page-31-0)  [5.4.4](#page-31-0)). The cell constant to be set must either be taken from the operating manual of the measuring cell or is printed on the measuring cell.

#### <span id="page-29-2"></span><span id="page-29-0"></span>**5.4.2 Measuring**

You can carry out conductivity measurements as follows:

- 1 Perform the preparatory activities according to [section 5.4.1](#page-28-1).
- 2 | Immerse the conductivity measuring cell in the test sample.

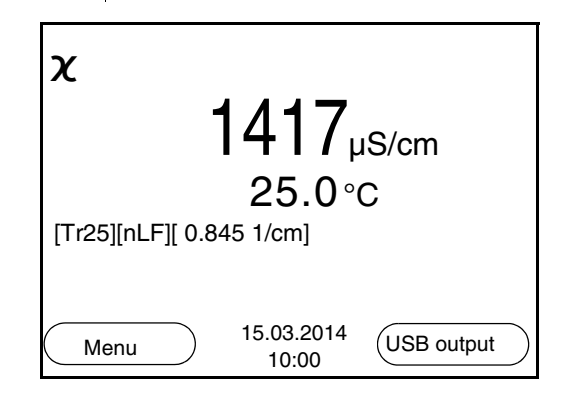

#### **Selecting the displayed measured parameter**

You can switch between the following displays with **<MODE>**:

- Conductivity [μS/cm] / [mS/cm]
- $\bullet$  Resistivity [Ω·cm] / [kΩ·cm] / [MΩ·cm]
- Salinity SaL [ ]
- Total dissolved solids TDS [mg/l] / [g/l]

The factor to calculate the total dissolved solids is set to 1.00 in the factory. You can adjust this factor to meet your requirements in the range 0.40 ... 1.00. The factor is set in the *Measurement* menu for the parameter, TDS.

#### <span id="page-29-1"></span>**Stability control (AutoRead )** The stability control function (AutoRead) continually checks the stability of the measurement signal. The stability has a considerable impact on the reproducibility of measured values.

The measured parameter flashes on the display

- as soon as the measured value is outside the stability range
- when the automatic *Stability control* is switched off.

#### **Criteria for a stable measured value**

The *Stability control* function checks whether the measured values are stable within the monitored time interval.

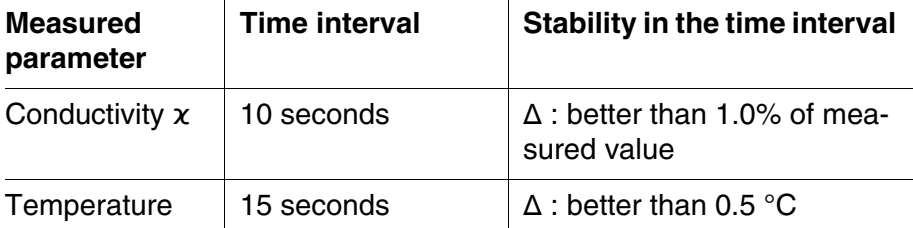

The minimum duration until a measured value is assessed as stable is the monitored time interval. The actual duration is mostly longer.

#### <span id="page-30-1"></span>**HOLD function**

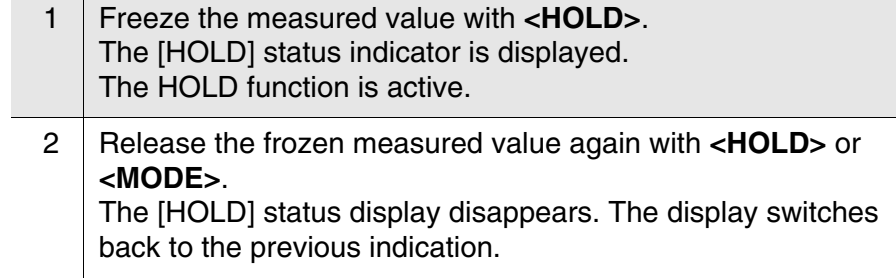

#### <span id="page-30-0"></span>**5.4.3 Temperature compensation**

<span id="page-30-2"></span>The calculation of the temperature compensation is based on the preset reference temperature, 20 °C or 25 °C. It appears on the display as *Tr20* or *Tr25*.

You can select one of the following temperature compensation methods:

- **Nonlinear temperature compensation (** $nLF$ **) according to EN 27** 888
- **Linear temperature compensation (***Lin***)** with adjustable coefficient in the range 0.000 ... 10.000 %/K
- No temperature compensation (off)

#### **Note**

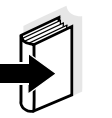

The reference temperature and temperature compensation are set in the *Measurement* menu for the parameter, conductivity (see [section](#page-31-0)  [5.4.4\)](#page-31-0).

**Application tips** Select the following temperature compensations given in the table according to the respective test sample:

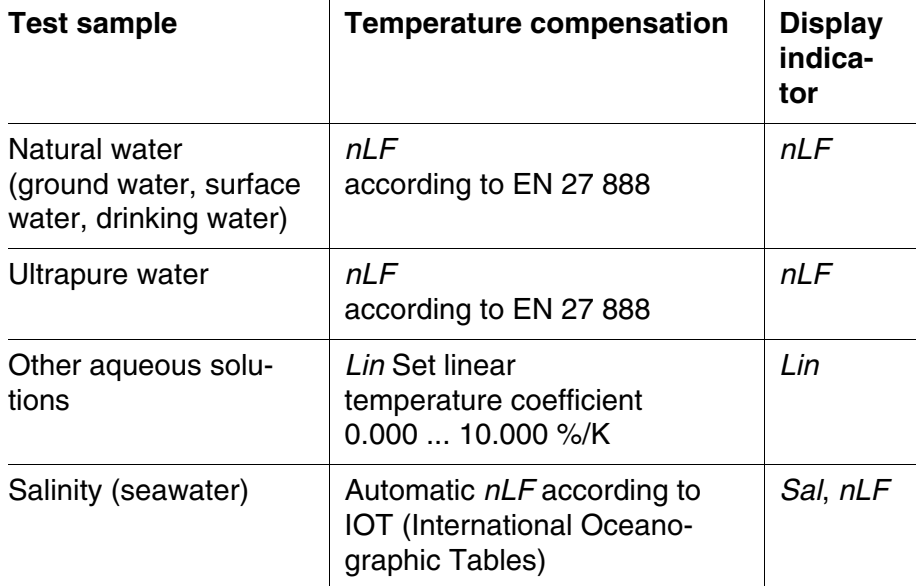

#### <span id="page-31-0"></span>**5.4.4 Settings for conductivity measuring cells**

**Overview** The following settings are possible for conductivity measuring cells:

- Calibration record (display)
- Calibration interval
- Measuring cell/cell constant
- Reference temperature
- **Temperature compensation**
- **TDS factor**
- $\bullet$  Unit of the temperature
- Automatic Stability control
- <span id="page-31-1"></span>**Settings** The settings are made in the *Measurement* menu for the measured parameter, conductivity. To open the settings, display the required parameter in the measured value display and press the **<F1>**/[menu] or **<OK>** key. After completing the settings, switch to the measured value display with **<MODE>**.

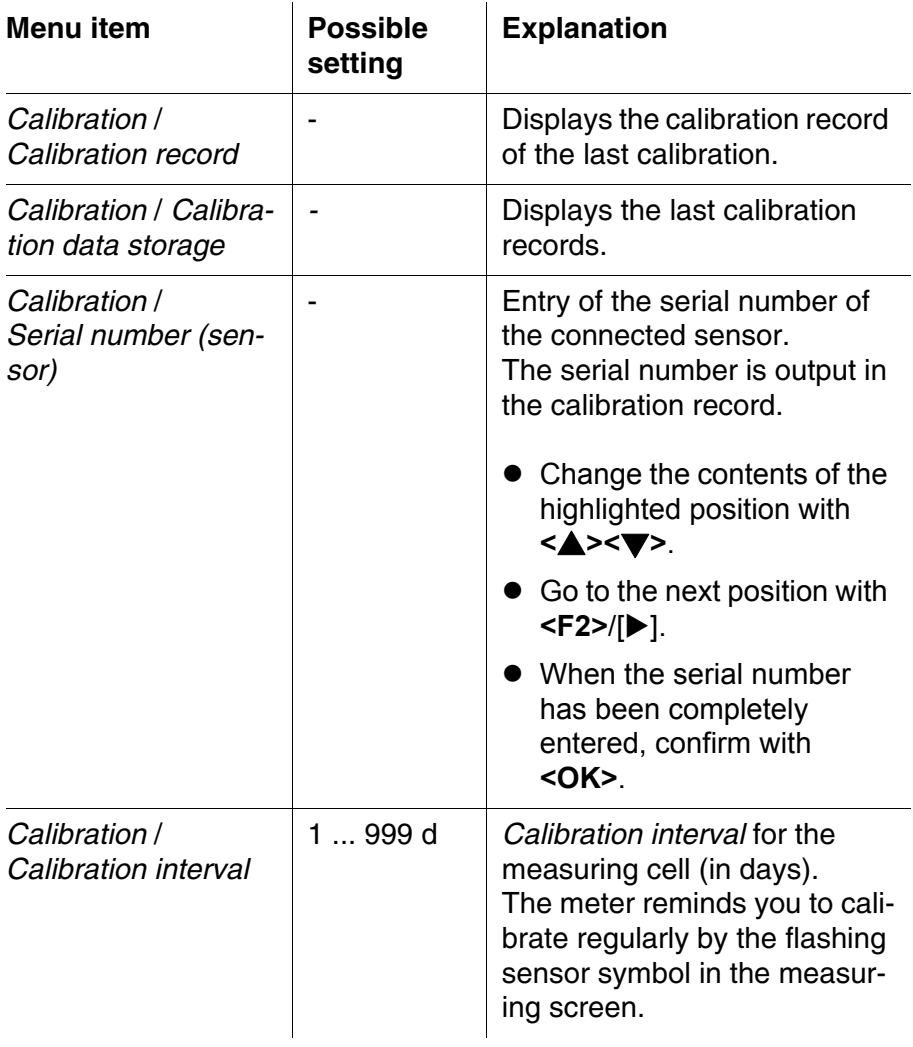

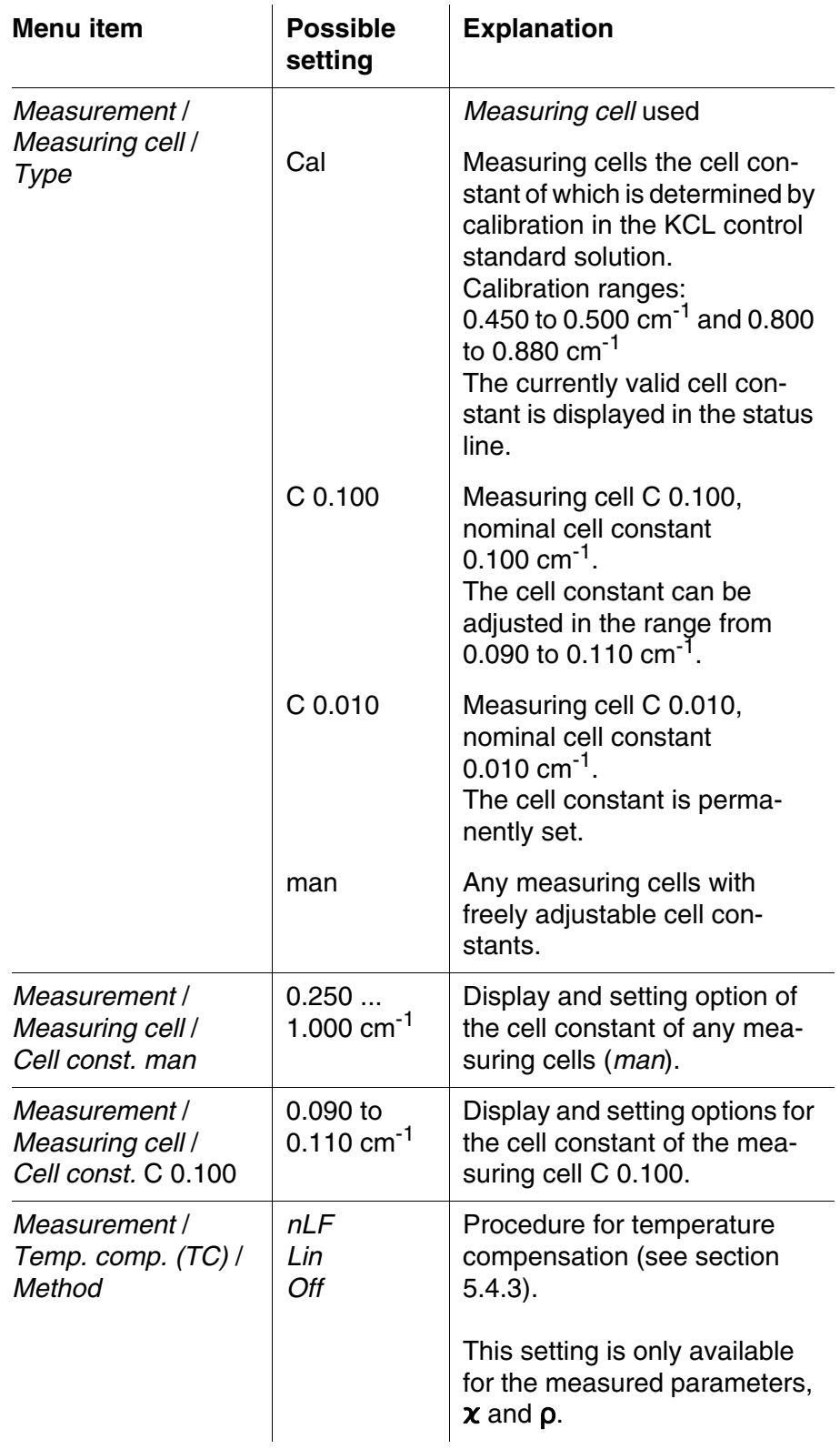

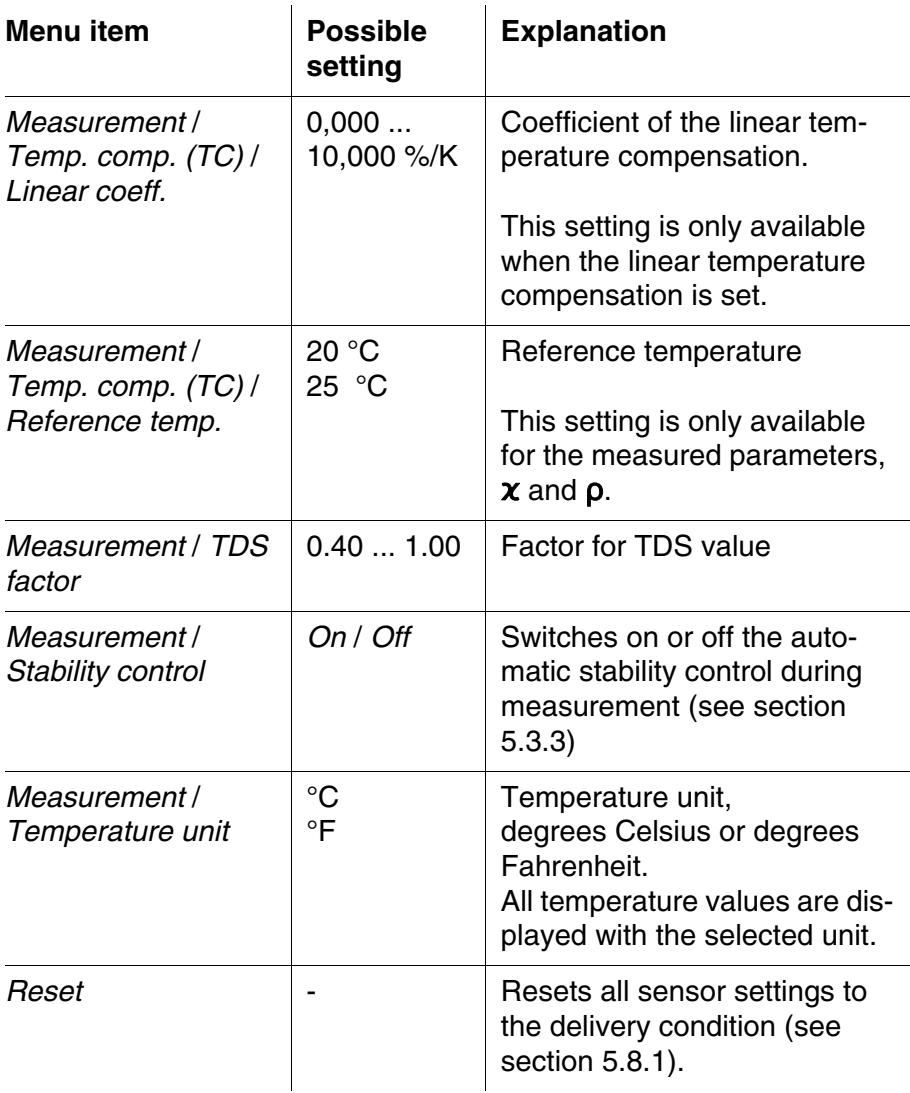

#### <span id="page-34-1"></span><span id="page-34-0"></span>**5.4.5 Determining the cell constant (calibration in control standard)**

**Why determine the cell constant?** Aging slightly changes the cell constant, e.g. due to coatings. As a result, an inexact measured value is displayed. The original characteristics of the cell can often be restored by cleaning the cell. Calibration determines the current value of the cell constant and stores this value in the meter. Thus, you should calibrate at regular intervals (we recommend: every 6 months). **Procedure** You can determine the actual cell constant of the conductivity measuring cell by calibrating with the control standard in the following ranges:

<span id="page-35-1"></span>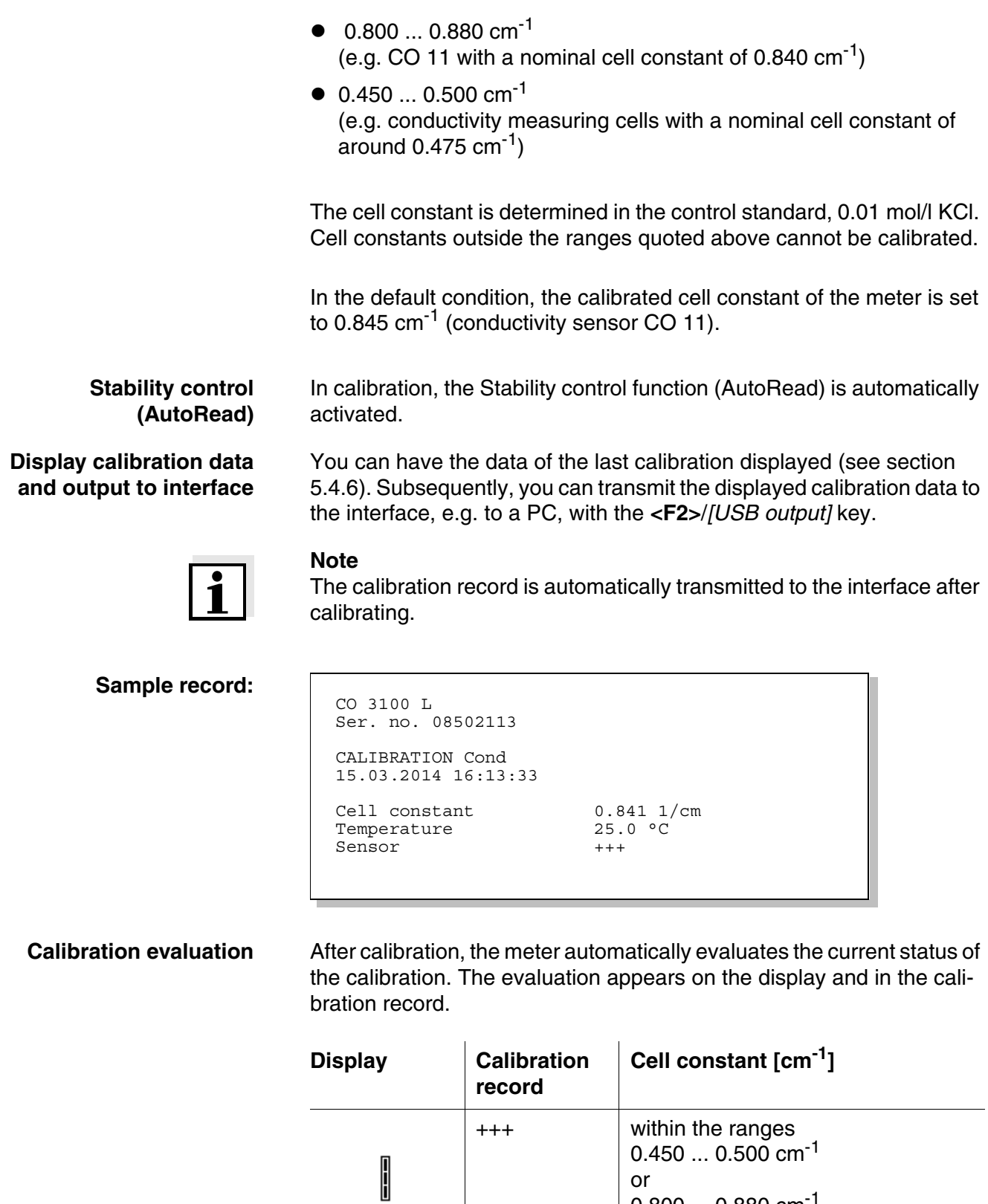

<span id="page-35-0"></span> $0.800...0.880$   $\rm cm^{-1}$ 

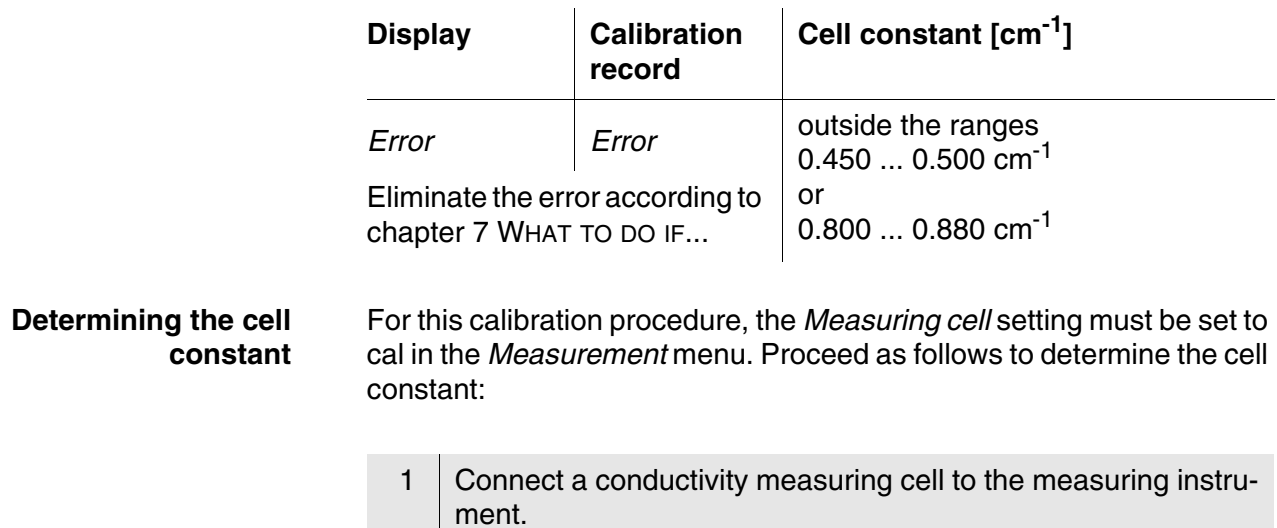

- $2$  In the measured value display, select the conductivity parameter with **<MODE>**.
- 3 Start the calibration with **<CAL>**. The cell constant that was calibrated last is displayed.

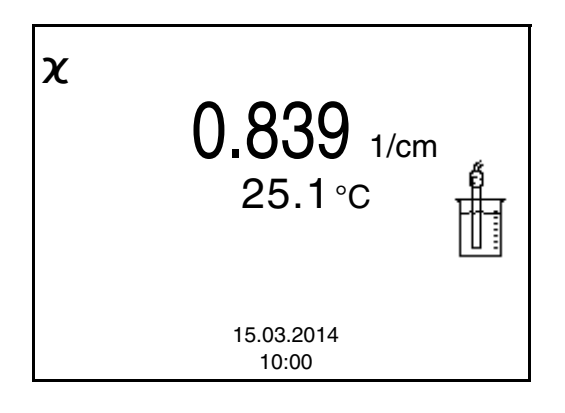

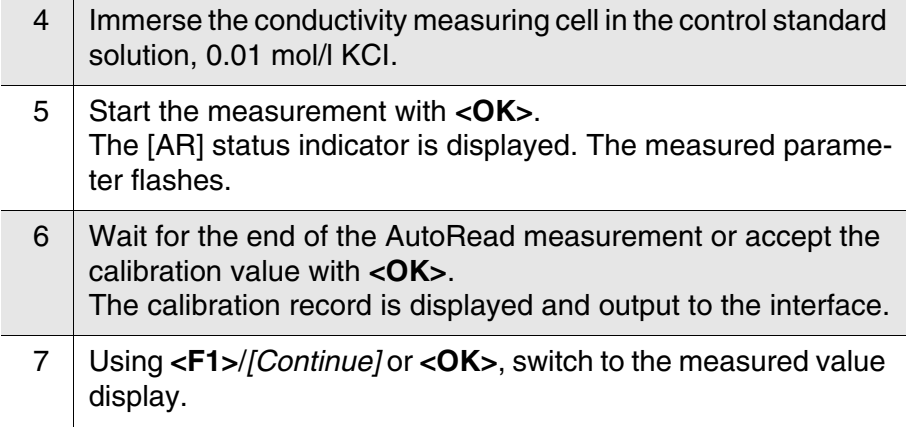

#### <span id="page-37-0"></span>**5.4.6 Displaying calibration records**

<span id="page-37-1"></span>The calibration data can be displayed and then output to the interface.

**Displaying the calibration record** The calibration record of the last calibration is to be found under the menu item, *Calibration* / *Calibration record*. To open it in the measured value display, press the **<CAL**\_**>** key.

The calibration records of the last calibration procedures are available in the **<F1>**/[Menu] / *Calibration* / *Calibration data storage* and **<F1**\_**>**/ [Menu] / *Storage & config*/*Data storage* / *Calibration data storage* menu.

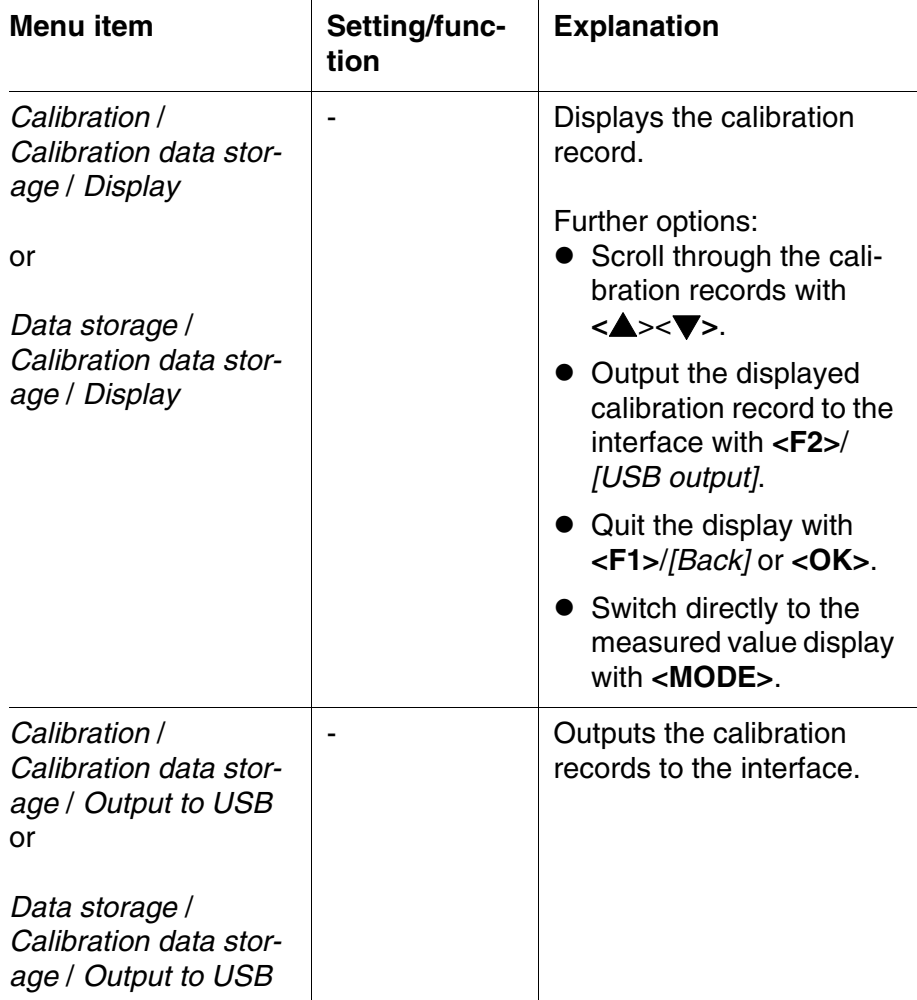

#### **Example**

```
CO 3100 L
Ser. no. 08502113
CALIBRATION Cond
15.03.2014 16:13:33
Cell constant 0.841 1/cm<br>Temperature 25.0 °C
Temperature
Sensor +++
```
#### <span id="page-38-4"></span><span id="page-38-0"></span>**5.5 Data memory**

You can transmit measured values (datasets) to the data memory:

- Manual memory (see [section 5.5.1](#page-39-0))
- Automatic storing at intervals (see [section 5.5.2\)](#page-40-0)

Each data storing process transmits the current dataset to the interface at the same time.

<span id="page-38-3"></span>**Measurement dataset** A complete dataset consists of:

- <span id="page-38-1"></span>**ID** number
- **•** Date/time
- Measured value of the connected sensor
- Measured temperature value of the connected sensor
- AutoRead info: *AR* appears with the measured value if the AutoRead criterion was met while storing (stable measured value). Otherwise, the *AR* display is missing.
- <span id="page-38-2"></span> $\bullet$  Calibration evaluation:  $+++$ ,  $++$ ,  $-$ , or no evaluation

**Memory locations** The CO 3100 L meter has two measurement data memories. The measured values recorded either manually or automatic are stored separately in individual measurement data memories.

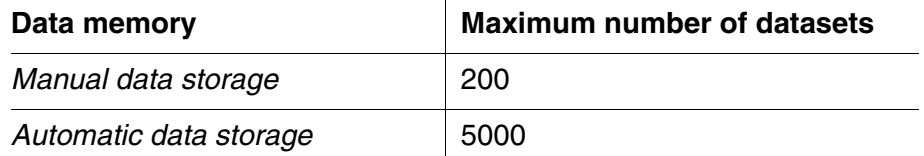

#### <span id="page-39-0"></span>**5.5.1 Manual storage**

You can store a measurement dataset to the data memory as follows. The dataset is at the same time output to the interface:

<span id="page-39-1"></span>1 | Press the <**STR**> key shortly. The menu for manual data storage appears.

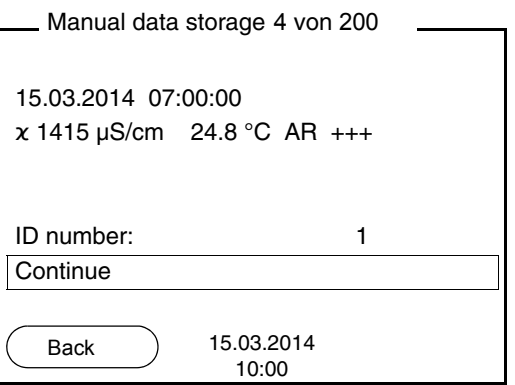

2 | If necessary, change and confirm the ID number (1 ... 10000) with  $<$   $\blacktriangle$  >  $<$   $\blacktriangledown$  and  $<$  OK >. The dataset is stored. The meter switches to the measured value display.

**If the memory is full** The following window appears if all 200 storage locations are occupied:

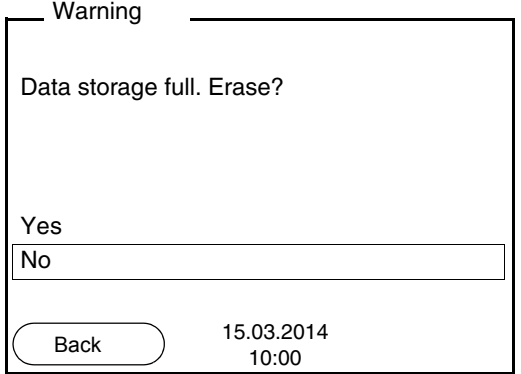

You have the following options:

- To erase the entire memory, confirm *Yes*.
- $\bullet$  To cancel the storing process and switch to the measured value display, confirm *No*. Then you can e.g. store the data from the memory to a PC (see [section 5.5.3](#page-42-0)) and subsequently erase the memory (see [section 5.5.4](#page-44-0)).

#### <span id="page-40-0"></span>**5.5.2 Automatic storing at intervals**

<span id="page-40-2"></span>The storing interval (*Interval*) determines the time interval between automatic data storing processes. Each data storing process transmits the current dataset to the interface at the same time.

<span id="page-40-1"></span>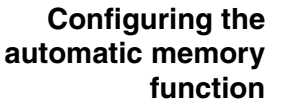

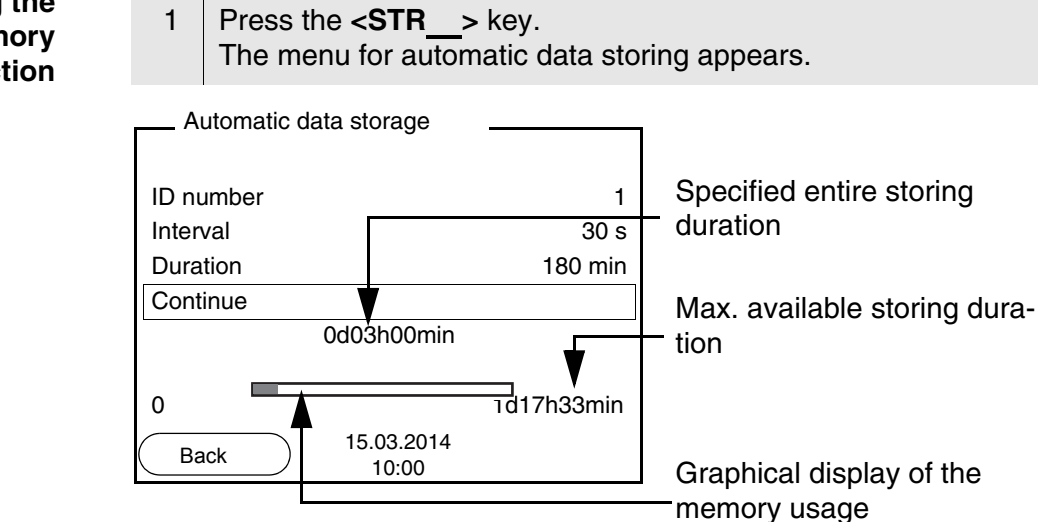

**Settings** You can configure the automatic data storing function with the following settings:

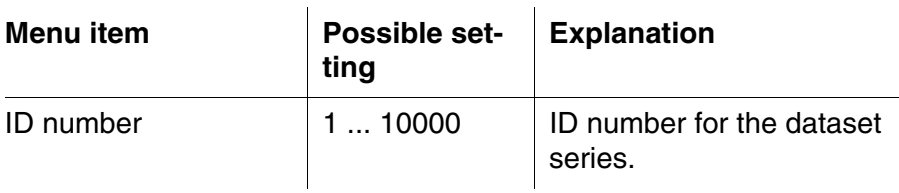

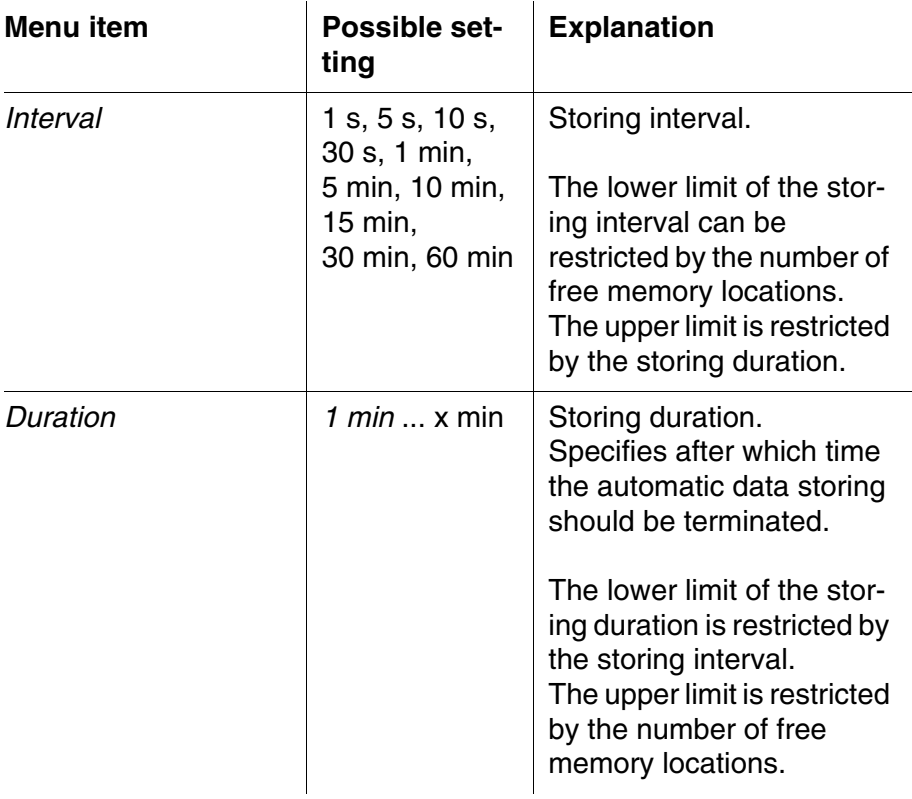

#### **Starting the automatic storing function**

To start the automatic storing function, select *Continue* with  $\langle 2 \rangle$ and confirm with **<OK>**. The meter switches to the measured value display.

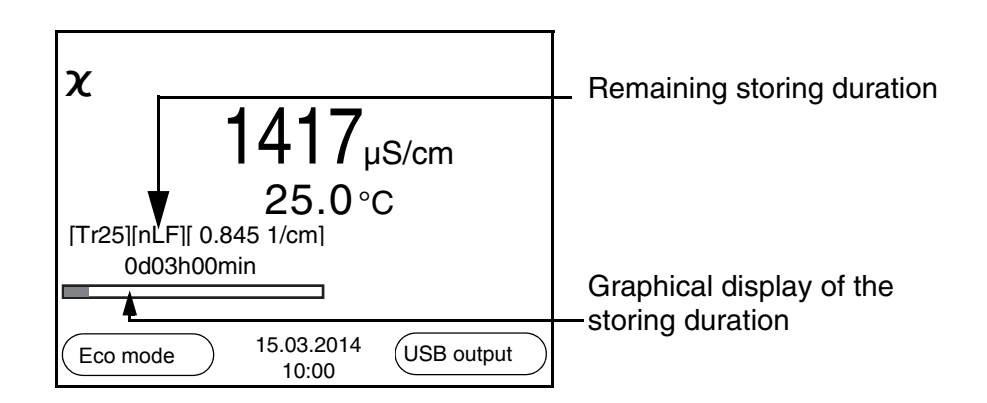

The active automatic data storing function can be recognized by the progress bar in the status line. The progress bar indicates the remaining storing duration.

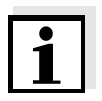

#### **Note**

If the automatic storing function is activated, only the following keys are active: Softkeys, **<MODE>**, **<STR**\_**>** and **<On/Off>**. The other keys and the automatic switch-off function are deactivated.

<span id="page-42-1"></span>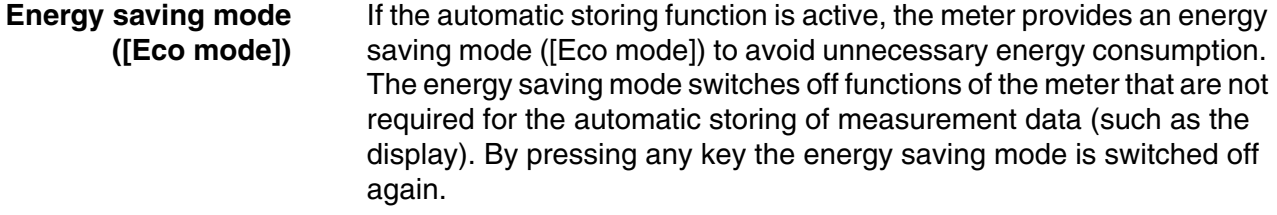

#### **Terminating the automatic memory function prematurely**

Proceed as follows to switch off the automatic data storing function before the adjusted storing duration has expired:

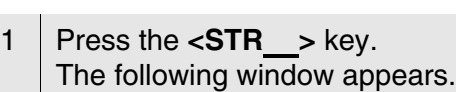

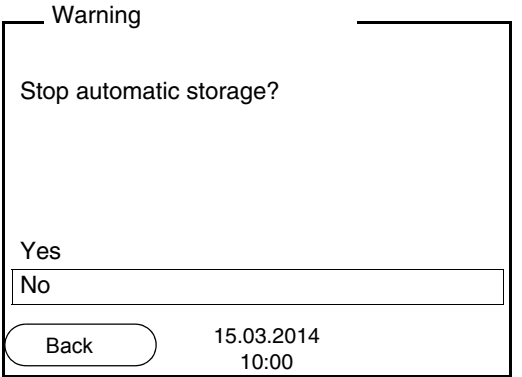

2 Using **<**><**>**, select *Yes* and confirm with **<OK>**. The meter switches to the measured value display. The automatic data storing function is terminated.

#### <span id="page-42-0"></span>**5.5.3 Displaying and editing the measurement data memory**

The contents of the manual or automatic measurement data memory can be shown on the display.

Each of the measurement data memories has a function to erase the entire contents.

The contents of the manual or automatic measurement data memory can be shown on the display and output to the interface.

<span id="page-42-2"></span>**Editing the data memory** The memory is edited in the menu, *Storage & config*/ *Data storage*. To open the *Storage & config* menu, press the **<F1**\_**>**/[Menu] key in the measured value display.Open the manual or automatic storage directly with the **<RCL>** or **<RCL**\_**>** key.

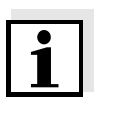

**Settings**

#### **Note**

The settings are explained here using the manual data memory as an example. The same settings and functions are available for the automatic data memory.

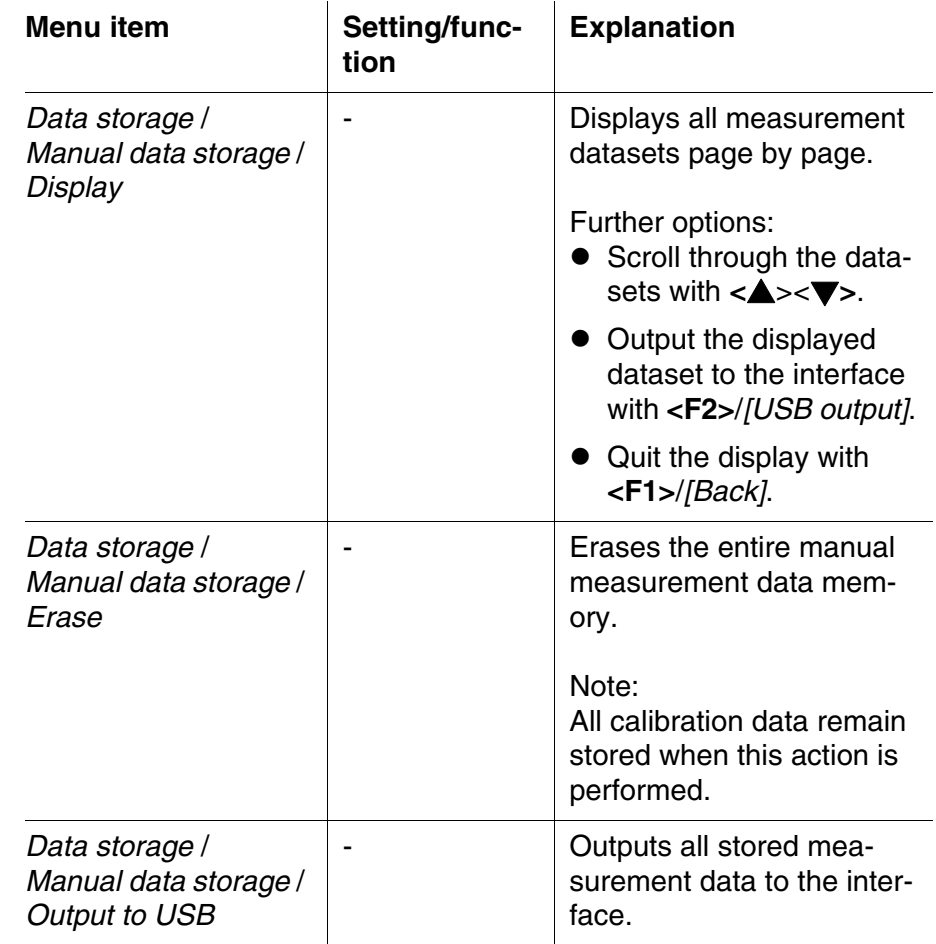

#### **Display presentation of a dataset**

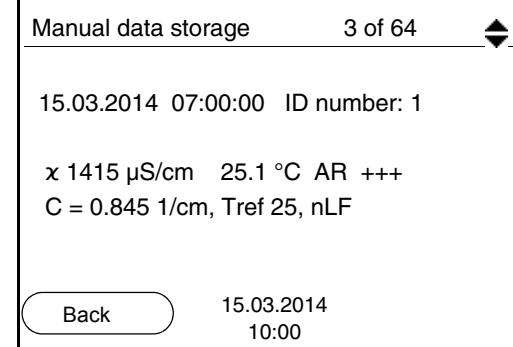

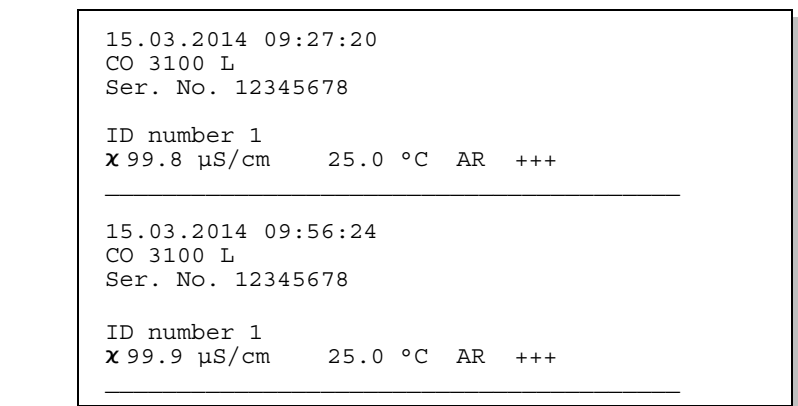

**Example**

**Quitting the display** To quit the display of stored measurement datasets, you have the following options:

- Switch directly to the measured value display with **<MODE>**.
- Quit the display and move to the next higher menu level with **<F1>**/ *[Back]*.

#### <span id="page-44-0"></span>**5.5.4 Erasing the measurement data memory**

How to erase the measurement data memory is described in [section](#page-42-0)  [5.5.3 DISPLAYING](#page-42-0) AND EDITING THE MEASUREMENT DATA MEMORY.

### <span id="page-45-3"></span><span id="page-45-0"></span>**5.6 Transmitting data (USB interface)**

#### <span id="page-45-1"></span>**5.6.1 Options for data transmission**

<span id="page-45-2"></span>Via the USB interface you can transmit data to a PC. The following table shows which data are transmitted to the interface in which way:

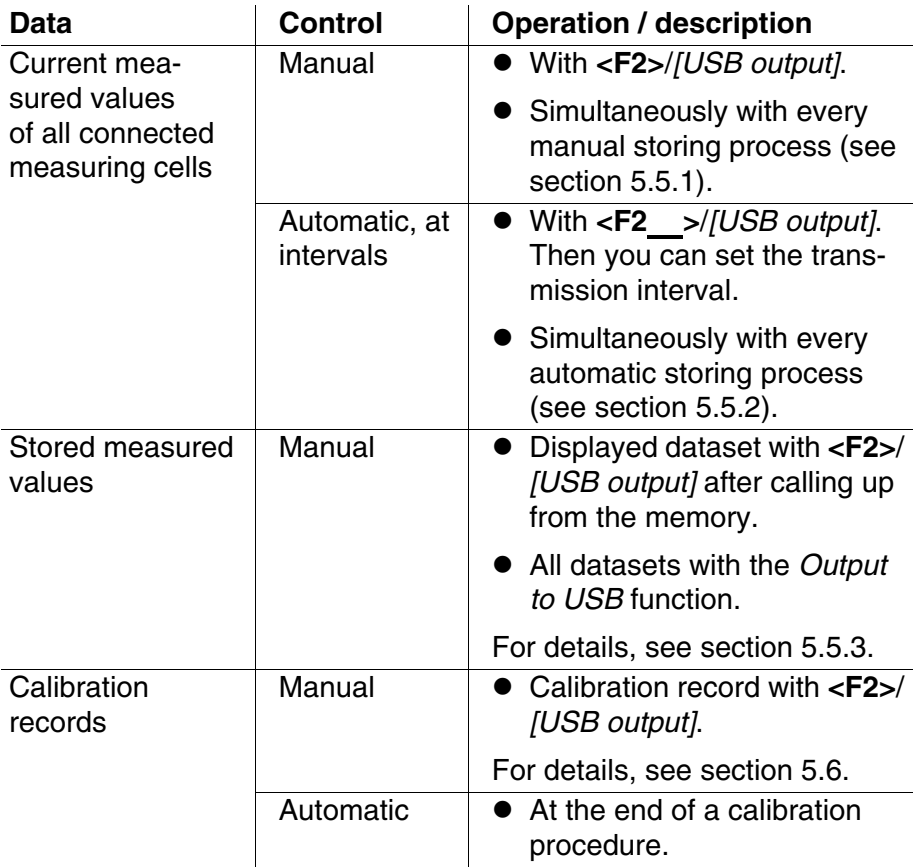

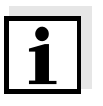

#### **Note**

The following rule applies: With the exception of the menus, shortly pressing the **<F2>**/*[USB output]* key generally outputs the display contents to the interface (displayed measured values, measurement datasets, calibration records).

<span id="page-46-4"></span><span id="page-46-0"></span>**5.6.2 Connecting a PC** 

Connect the CO 3100 L to the PC via the USB interface.

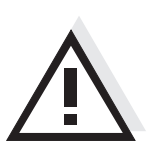

**Installation of the USB**

**driver on the PC**

#### **Attention The USB interface is not galvanically isolated. When a grounded PC is connected, measurements cannot be performed in grounded media as incorrect values would result.**

System requirements of the PC for installation of the USB driver:

- PC with USB port and CD-ROM drive
- Microsoft Windows (for details, see enclosed installation CD, *Driver* directory)

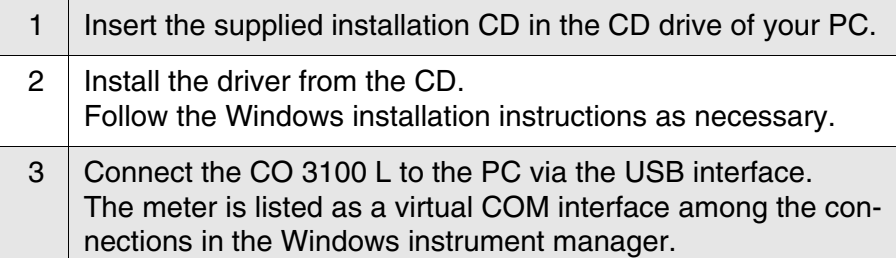

#### <span id="page-46-1"></span>**5.7 MultiLab Importer**

With the aid of the MultiLab Importer software, you can record and evaluate measurement data with a PC.

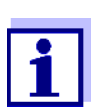

<span id="page-46-5"></span>More detailed information can be found in the MultiLab Importer operating manual.

#### <span id="page-46-6"></span><span id="page-46-2"></span>**5.8 Reset**

You can reset (initialize) all sensor settings and sensor-independent settings separately from each other.

#### <span id="page-46-3"></span>**5.8.1 Resetting the measurement settings**

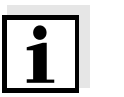

#### **Note**

The calibration data are reset to the default settings together with the

<span id="page-47-0"></span>measuring parameters. Recalibrate after performing a reset.

The following settings for conductivity measurements are reset to the default settings with the *Reset* function:

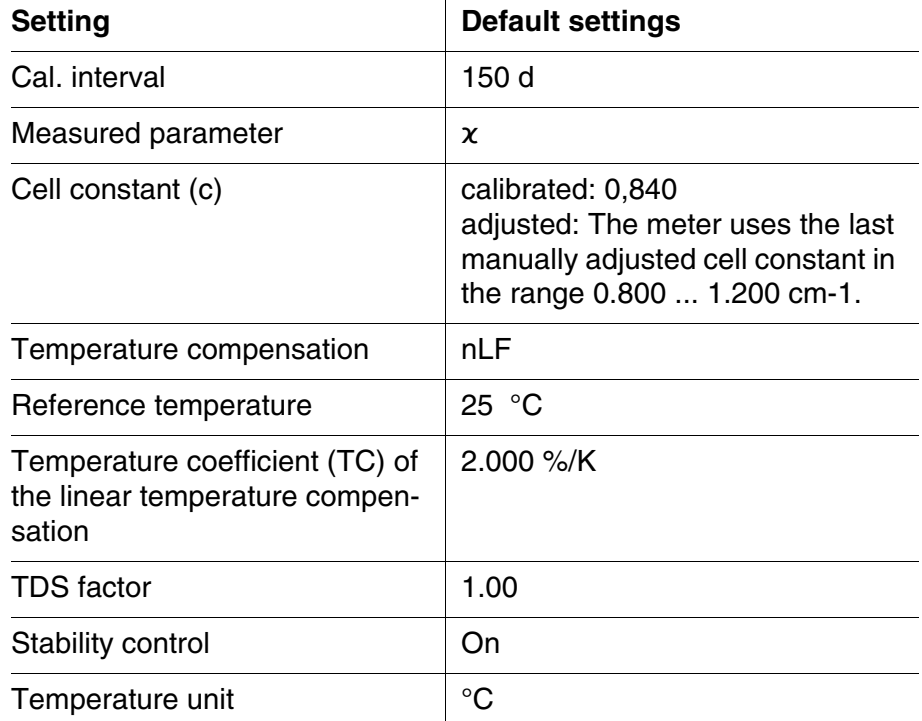

The sensor settings are reset under the *Reset* menu item in the menu for calibration and measurement settings. To open the settings, activate the relevant measuring window in the measured value display and press the **<F1>**/[Menu] key shortly.

#### <span id="page-48-0"></span>**5.8.2 Resetting the system settings**

<span id="page-48-1"></span>The following system settings can be reset to the default status:

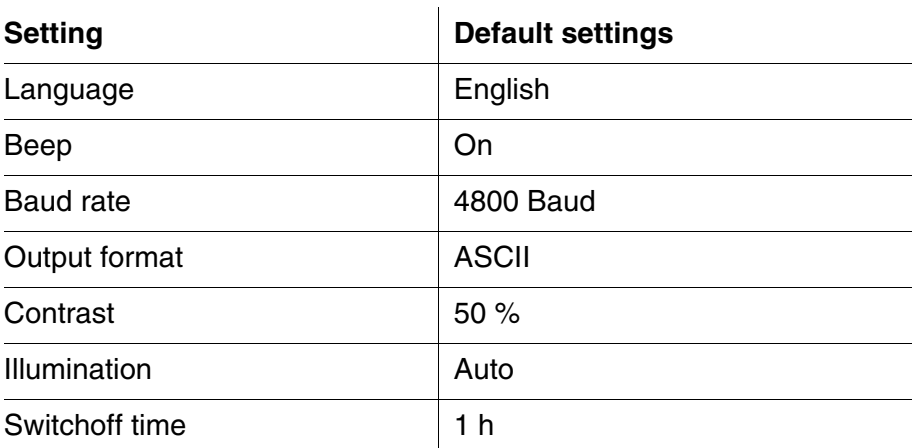

The system settings are reset in the menu, *Storage & config* / *System* / *Reset*. To open the *Storage & config* menu, press the **<F1**\_**>**/[Menu] key in the measured value display.

### <span id="page-49-0"></span>**6 Maintenance, cleaning, disposal, accessories**

#### <span id="page-49-3"></span><span id="page-49-1"></span>**6.1 Maintenance**

The only maintenance activity required is replacing the batteries.

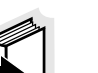

#### **Note**

See the relevant operating manuals of the measuring cells for instructions on maintenance.

#### <span id="page-49-2"></span>**6.1.1 Replacing the batteries**

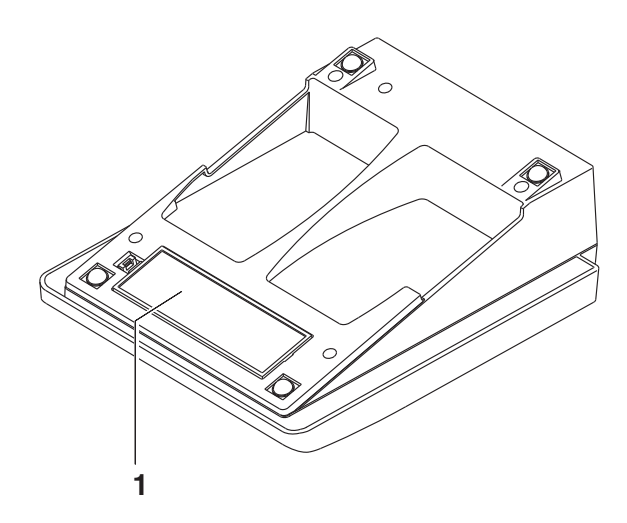

- <span id="page-49-4"></span>1 | Open the battery compartment (1) on the underside of the meter.
- 2 | Remove the batteries from the battery compartment.

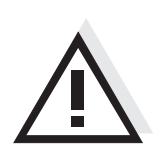

#### **Caution**

**Make sure that the poles of the batteries are positioned correctly.** The  $\pm$  signs on the batteries must correspond to the  $\pm$  signs in the **battery compartment.** 

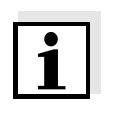

#### **Note**

Alternatively, you can also use Ni-MH rechargeable batteries (type Mignon AA). In order to charge the batteries, an external charging device is required.

- 3 | Place four batteries (type Mignon AA) in the battery compartment.
- 4 Close the battery compartment.

#### <span id="page-50-0"></span>**6.2 Cleaning**

Occasionally wipe the outside of the measuring instrument with a damp, lint-free cloth. Disinfect the housing with isopropanol as required.

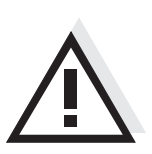

#### **Caution**

**The housing is made of synthetic material (ABS). Thus, avoid contact with acetone or similar detergents that contain solvents. Remove any splashes immediately.**

#### <span id="page-50-1"></span>**6.3 Packing**

This meter is sent out in a protective transport packing. We recommend: Keep the packing material. The original packing protects the meter against damage during transport.

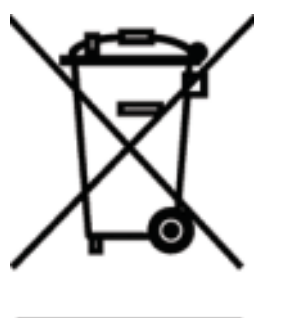

#### <span id="page-50-2"></span>**6.4 Disposal**

This equipment is marked with the crossed out wheeled bin symbol to indicate that this equipment must not be disposed of with unsorted waste.

Instead it's your responsibility to correctly dispose of your equipment at lifecycle -end by handling it over to an authorized facility for separate collection and recycling. It's also your responsibility to decontaminate the equipment in case of biological, chemical and/or radiological contamination, so as to protect from health hazards the persons involved in the disposal and recycling of the equipment.

For more information about where you can drop off your waste of equipment, please contact your local dealer from whom you originally purchased this equipment.

By doing so, you will help to conserve natural and environmental resources and you will ensure that your equipment is recycled in a manner that protects human health.

Thank you

### <span id="page-51-0"></span>**6.5 Accessories**

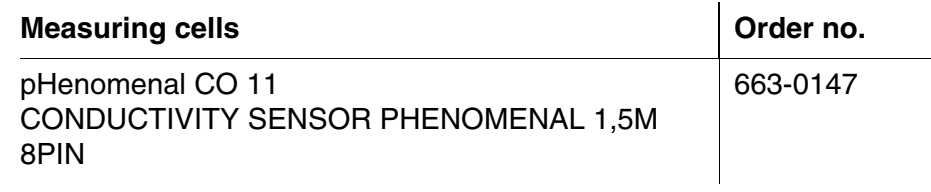

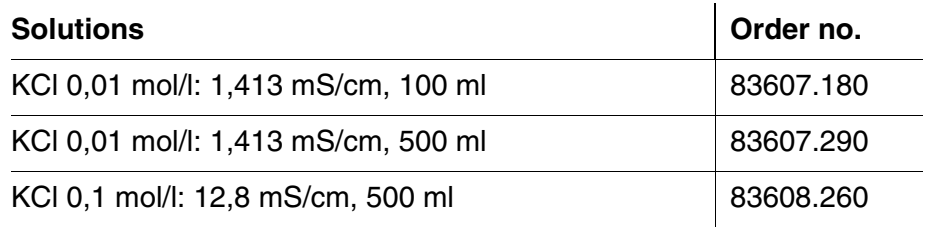

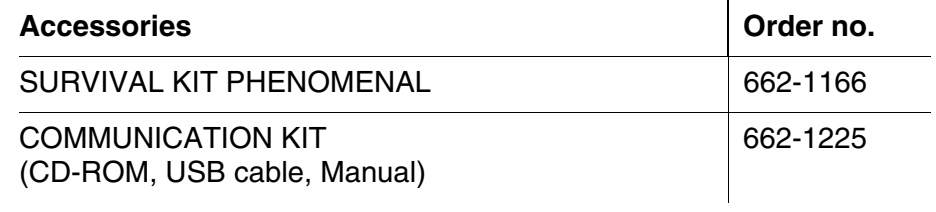

### <span id="page-52-1"></span><span id="page-52-0"></span>**7 What to do if...**

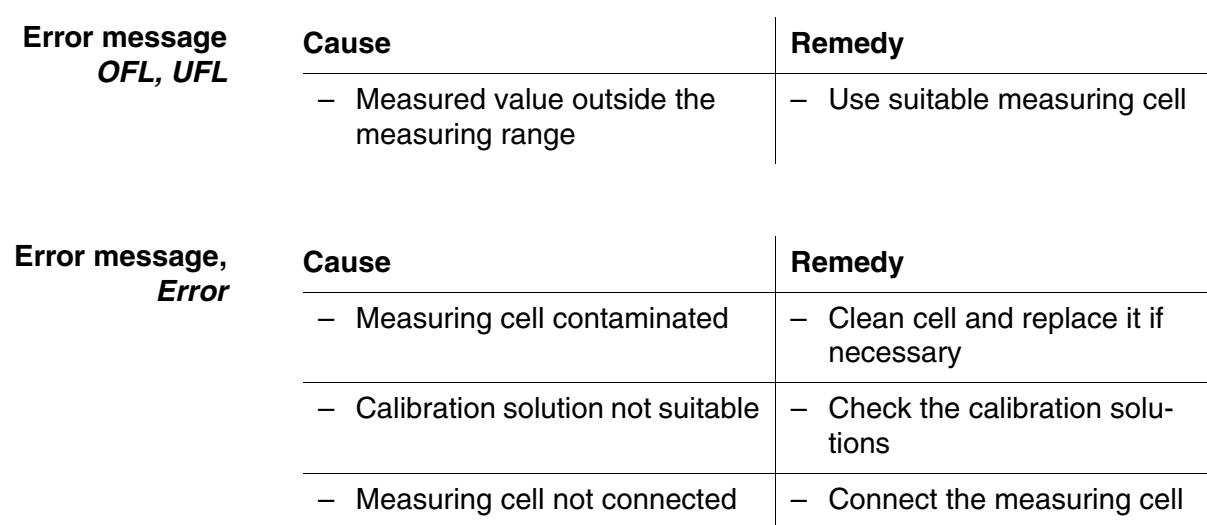

### **Sensor symbol flashes**

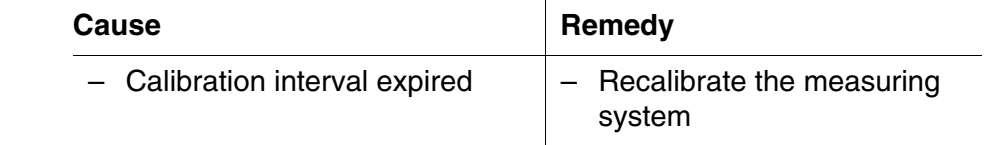

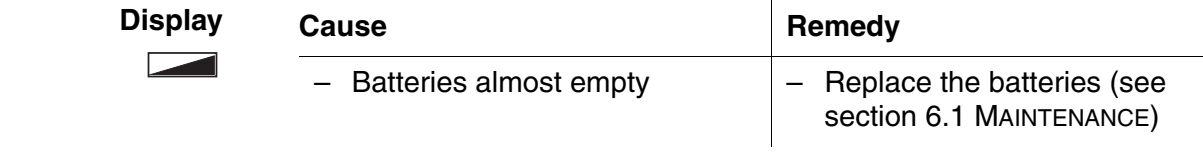

<span id="page-52-2"></span>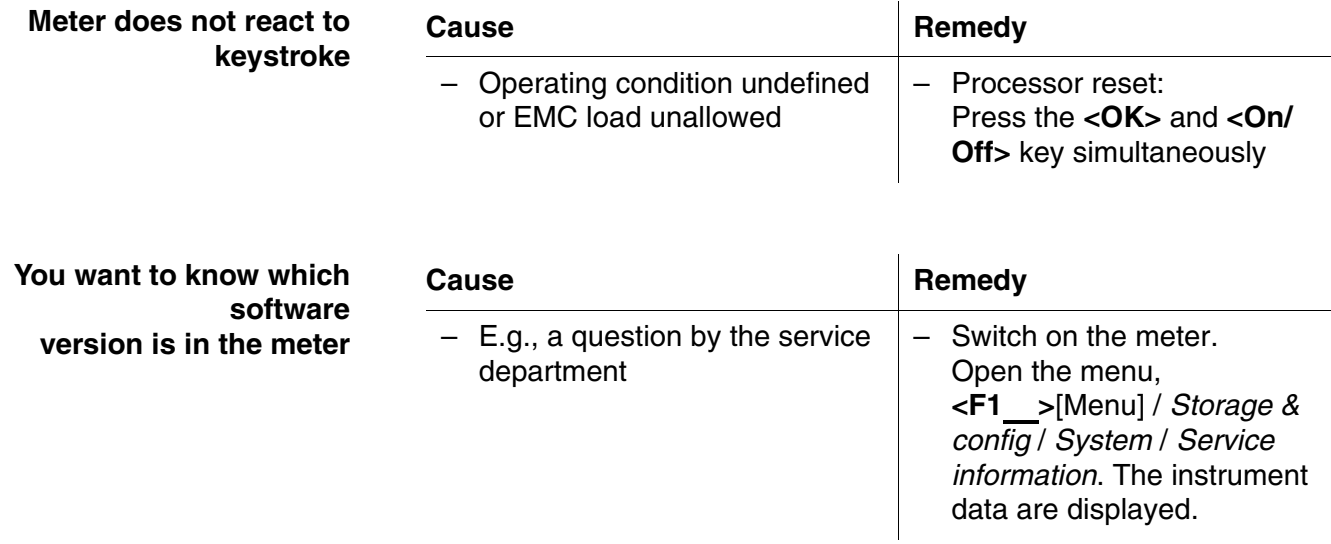

<span id="page-54-1"></span><span id="page-54-0"></span>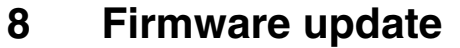

**General information** Available firmware updates are provided on the Internet. With the "Firmware Update " program and a PC you can update the firmware of the CO 3100 L to the newest version. For the update you have to connect the meter to a PC. For the update via the USB interface, the following is required: a free USB interface (virtual COM port) on the PC ● the driver for the USB interface (on the enclosed CD-ROM)  $\bullet$  the USB cable (included in the scope of delivery of the CO 3100 L). **Program installation Program start Firmware update** 1 | Install the downloaded firmware update on a PC. An update folder is created in the Windows start menu. If an update folder already exists for the meter (or meter type), the new data is displayed there.  $2 \mid$  In the windows start menu, open the update folder and start the firmware update program. 3 Using the USB interface cable, connect the CO 3100 L to a USB interface (virtual COM port) of the PC. 4 Switch on the CO 3100 L.  $5 \mid$  In the firmware update program, start the update process with OK. 6 | Follow the instructions of the firmware update program. During the programming process, a corresponding message and a progress bar (in %) are displayed. The programming process takes approx. three minutes. A terminatory message is displayed after a successful programming process. The firmware update is completed. 7 Disconnect the CO 3100 L from the PC. The CO 3100 L is ready for operation again.

> After switching the meter off and on you can check whether the meter has taken over the new software version (see [page 53](#page-52-2)).

### <span id="page-56-0"></span>**9 Lists**

This chapter provides additional information and orientation aids.

- **Specialist terms** The glossary briefly explains the meaning of the specialist terms. However, terms that should already be familiar to the target group are not described here.
	- **Index** The index will help you to find the topics that you are looking for.

#### **Glossary**

- **Adjusting** To manipulate a measuring system so that the relevant value (e.g. the displayed value) differs as little as possible from the correct value or a value that is regarded as correct, or that the difference remains within the tolerance.
- **AutoRange** Name of the automatic selection of the measuring range.
- **Calibration** Comparing the value from a measuring system (e.g. the displayed value) to the correct value or a value that is regarded as correct. Often, this expression is also used when the measuring system is adjusted at the same time (see adjusting).
- **Cell constant, k** Characteristic quantity of a conductivity measuring cell, depending on the geometry.
- **Conductivity** Short form of the expression, specific electrical conductivity. It corresponds to the reciprocal value of the resistivity. It is a measured value of the ability of a substance to conduct an electric current. In water analysis, the electrical conductivity is a dimension for the ionized substances in a solution.
- **Measured parameter** The measured parameter is the physical dimension determined by measuring, e.g. pH, conductivity or D.O. concentration.
	- **Measured value** The measured value is the special value of a measured parameter to be determined. It is given as a combination of the numerical value and unit (e. g. 3 m; 0.5 s; 5.2 A; 373.15 K).
		- **Molality** Molality is the quantity (in Mol) of a dissolved substance in 1000 g solvent.

temperature

relationship

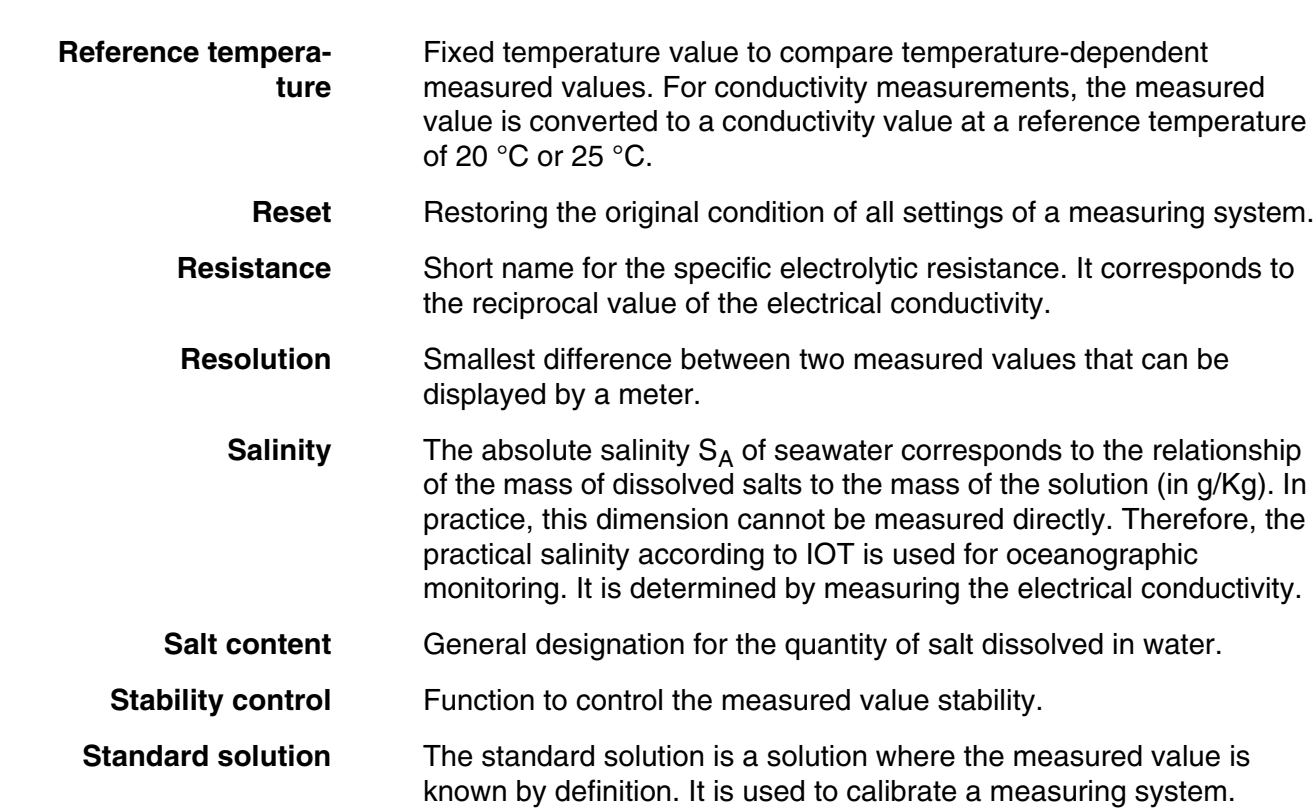

**Temperature coeffi-**Value of the slope  $\alpha$  of a linear temperature function.

> ${\mathsf T}_{\sf Ref}$ =  $\mathcal{X}_{\text{Meas}} \times \frac{1}{1 + \alpha \times (T - T_{\text{Ref}})}$

**cient**

**Temperature compensation** Name of a function that considers the temperature influence on the measurement and converts it accordingly. Depending on the measured parameter to be determined, the temperature compensation functions in different ways. For conductimetric measurements, the measured value is converted to a defined reference temperature. For potentiometric measurements, the slope value is adjusted to the temperature of the test sample but the measured value is not converted.

#### **Temperature function** Name of a mathematical function expressing the temperature behavior of a test sample, a sensor or part of a sensor.

**Test sample** Designation of the test sample ready to be measured. Normally, a test sample is made by processing the original sample. The test sample and original sample are identical if the test sample was not processed.

### **Index**

### **A**

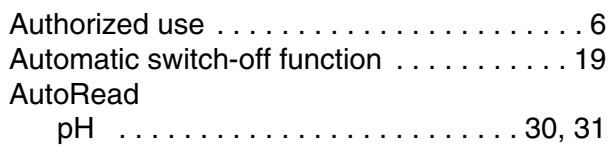

### **B**

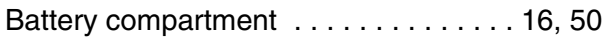

## **C**

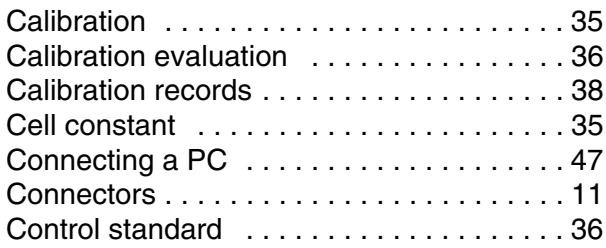

### **D**

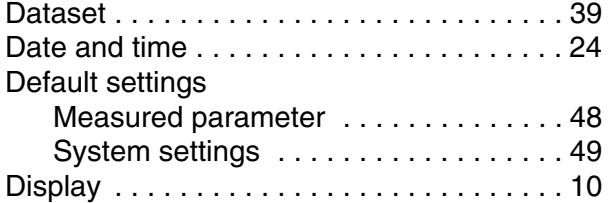

### **E**

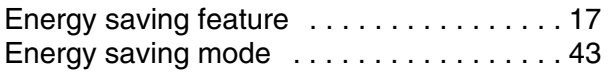

### **F**

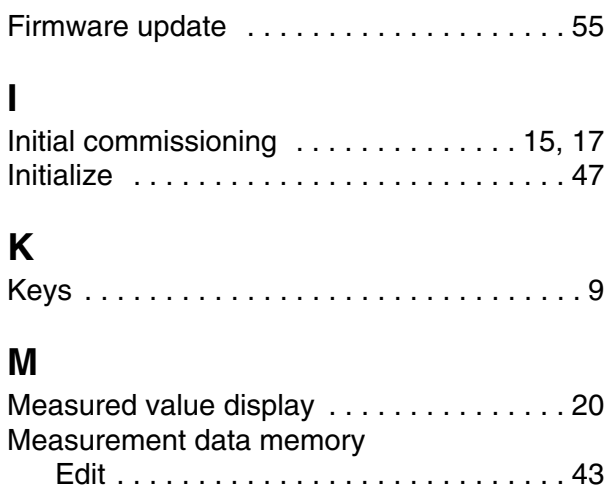

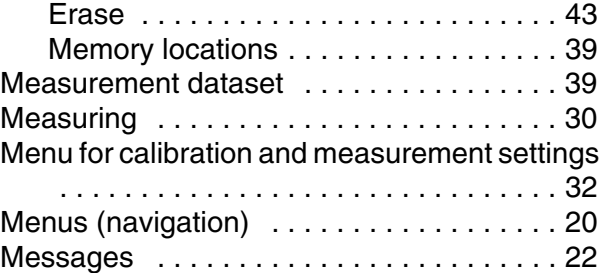

### **O**

```
Operational safety ........................ 6
```
### **P**

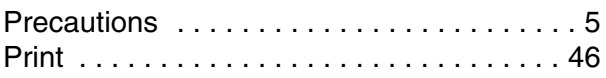

### **R**

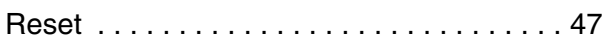

## **S**

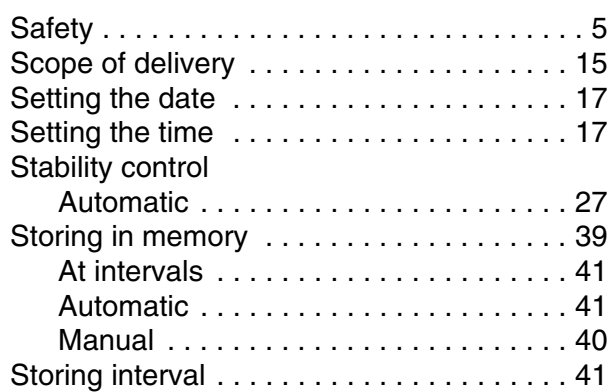

### **T**

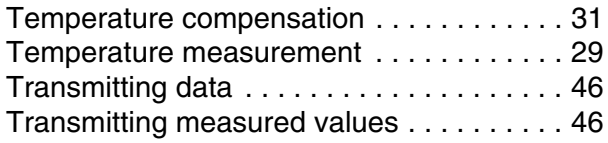

### <span id="page-60-0"></span>**10 Technical service**

#### **Web resources**

Visit the VWR website at www.vwr.com for:

- Complete technical service contact information
- Access to VWR's Online Catalogue, and information about accessories and related products
- Additional product information and special offers

**Contact us:** For information or technical assistance contact your local VWR representative or visit www.vwr.com.

### <span id="page-60-1"></span>**11 Warranty**

**VWR International** warrants that this product will be free from defects in material and workmanship for a period of three (3) years from date of delivery. If a defect is present, VWR will, at its option and cost, repair, replace, or refund the purchase price of this product to the customer, provided it is returned during the warranty period. This warranty does not apply if the product has been damaged by accident, abuse, misuse, or misapplication, or from ordinary wear and tear. If the required maintenance and inspection services are not performed according to the manuals and any local regulations, such warranty turns invalid, except to the extent, the defect of the product is not due to such non-performance.

Items being returned must be insured by the customer against possible damage or loss. This warranty shall be limited to the aforementioned remedies. IT IS EXPRESSLY AGREED THAT THIS WARRANTY WILL BE IN LIEU OF ALL WARRANTIES OF FITNESS AND IN LIEU OF THE WARRANTY OF MERCHANTABILITY.

### <span id="page-60-2"></span>**12 Compliance with local laws and regulations**

The customer is responsible for applying for and obtaining the necessary regulatory approvals or other authorizations necessary to run or use the Product in its local environment. VWR will not be held liable for any related omission or for not obtaining the required approval or authorization, unless any refusal is due to a defect of the product.

#### **Austria**

VWR International GmbH Graumanngasse 7 1150 Vienna Tel.: +43 1 97 002 0 Fax: +43 1 97 002 600 E-mail: info@at.vwr.com

#### **Belgium**

VWR International bvba Researchpark Haasrode 2020 Geldenaaksebaan 464 3001 Leuven Tel.: 016 385 011 Fax: 016 385 385 E-mail: customerservice@be.vwr.com

#### **Czech Republic**

VWR International s. r. o. Veetee Business Park Pražská 442 CZ - 281 67 Stříbrná Skalice Tel.: +420 321 570 321 Fax: +420 321 570 320 E-mail: info@cz.vwr.com

#### **Denmark**

VWR - Bie & Berntsen Transformervej 8 2730 Herlev Tel.: 43 86 87 88 Fax: 43 86 87 90 E-mail: info@dk.vwr.com

#### **Finland**

VWR International Oy Valimotie 9 00380 Helsinki Tel.: 09 80 45 51 Fax: 09 80 45 52 00 E-mail: info@fi.vwr.com

#### **France**

VWR International S.A.S. Le Périgares – Bâtiment B 201 rue Carnot 94126 Fontenay-sous-Bois cedex Tel.: 0 825 02 30 30 (0,15 € TTC/min) Fax: 0 825 02 30 35 (0,15 € TTC/min) E-mail: info@fr.vwr.com

#### **Germany**

VWR International GmbH Hilpertstraße 20a D - 64295 Darmstadt Freecall: 0800 702 00 07 Fax: 0180 570 22 22\* Email: info@de.vwr.com \*0,14 €/Min. aus d. dt. Festnetz

#### **Hungary**

VWR International Kft. Simon László u. 4. 4034 Debrecen Tel.: (52) 521-130 Fax: (52) 470-069 E-mail: info@hu.vwr.com

#### **Ireland / Northern Ireland**

VWR International Ltd / VWR International (Northern Ireland) Ltd Orion Business Campus Northwest Business Park Ballycoolin Dublin 15 Tel.: 01 88 22 222 Fax: 01 88 22 333 E-mail: sales@ie.vwr.com

#### **Italy**

VWR International PBI S.r.l. Via San Giusto 85 20153 Milano (MI) Tel.: 02-3320311/02-487791 Fax: 800 152999/02-40090010 E-mail: info@it.vwr.com

#### **The Netherlands**

VWR International B.V. Postbus 8198 1005 AD Amsterdam Tel.: 020 4808 400 Fax: 020 4808 480 E-mail: info@nl.vwr.com

#### **Norway**

VWR International AS Haavard Martinsens vei 30 0978 Oslo Tel.: 02290 Fax: 815 00 940 E-mail: info@no.vwr.com

#### **Poland**

VWR International Sp. z o.o. Limbowa 5 80-175 Gdansk Tel.: 058 32 38 200 do 204 Fax. 058 32 38 205 E-mail: info@pl.vwr.com

#### **Portugal**

VWR International - Material de Laboratório, Lda Edifício Neopark Av. Tomás Ribeiro, 43- 3 D 2790-221 Carnaxide Tel.: 21 3600 770 Fax: 21 3600 798/9 E-mail: info@pt.vwr.com

#### **Spain**

VWR International Eurolab S.L. C/ Tecnología 5-17 A-7 Llinars Park 08450 - Llinars del Vallès Barcelona Tel.: 902 222 897 Fax: 902 430 657 E-mail: info@es.vwr.com

#### **Sweden**

VWR International AB Fagerstagatan 18a 163 94 Stockholm Tel.: 08 621 34 00 Fax: 08 621 34 66 E-mail: kundservice@se.vwr.com

#### **Switzerland**

VWR International GmbH Lerzenstrasse 16/18 8953 Dietikon Tel.: 044 745 13 13 Fax: 044 745 13 10 E-mail: info@ch.vwr.com

#### **Turkey**

Pro Lab Laboratuar Teknolojileri Ltd.Şti. a VWR International Company Orta Mah. Cemal Gürsel Caddesi Ördekcioglu Işmerkezi No.32/1 34896 Pendik - Istanbul Tel.: +90216 598 2900 Fax: +90216 598 2907 Email: info@pro-lab.com.tr

#### **UK**

VWR International Ltd Customer Service Centre Hunter Boulevard - Magna Park Lutterworth Leicestershire LE17 4XN Tel.: 0800 22 33 44 Fax: 01455 55 85 86 E-mail: uksales@uk.vwr.com

#### **Australia**

VWR International, Pty Ltd. Unit 1/31 Archimedes Place Murarrie, Queensland 4172 Tel.: 1300 727 696 Fax: 1300 135 123

#### **China**

VWR International China Co., Ltd Rm.219, 2100 Dongming Road Pudong New District Shanghai 200123 Tel.:+86-21-5898 6888 Fax:+86-21-5855 8801 E-mail: info\_china@vwr.com

#### **India**

VWR Lab Products Private Limited 135/12, Brigade Towers, 2nd Floor Front wing, Brigade Road, Bengaluru, India – 560 025 Tel.: +91-80-41117125/26 (Bengaluru) Tel.: +91-2522-647911/922 (Mumbai) Fax: +91-80-41117120 E-mail: vwr\_india@vwr.com

#### **New Zealand**

Global Science - A VWR Company 241 Bush Road Albany 0632, Auckland  $TeI: 0800 734 100$ Fax: 0800 999 002 E-mail: sales@globalscience.co.nz

#### **Singapore**

VWR Singapore Pte Ltd 18 Gul Drive Singapore 629468 Tel.: +65 6505 0760 Fax: +65 6264 3780 E-mail: sales@sg.vwr.com

**GO TO VWR.COM FOR THE LATEST NEWS, SPECIAL OFFERS AND DETAILS OF YOUR LOCAL VWR DISTRIBUTOR**